#### **BAB IV**

#### **IMPLEMENTASI\_DAN\_EVALUASI**

#### **4.1 Kebutuhan Implementasi**

Pada tahap ini, desain yang telah dibuat pada tahap sebelumnya diimplementasikan dalam bentuk kode-kode program. Perangkat lunak lain dibutuhkan pengembang untuk melakukan menuliskan kode-kode program. Selain itu, perangkat lunak lain juga dibutuhkan untuk melakukan pengembang dalam membangun database dari desain yang telah dibuat pada tahap sebelumnya. Beberapa tahapan dalam implementasi sistem ini meliputi pengkodean *website running website*, dan *testing*.

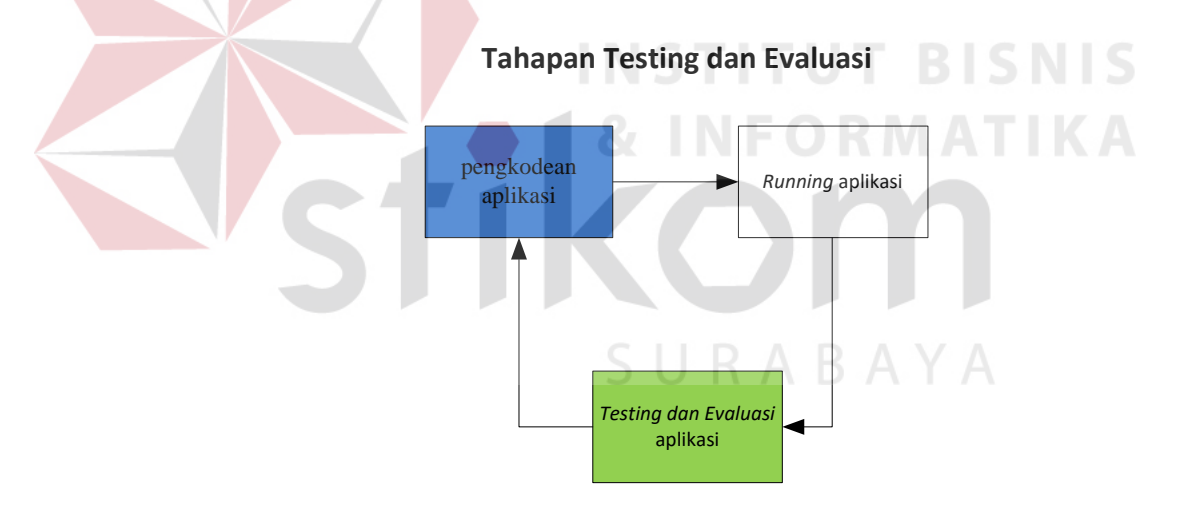

Gambar 4.1 Blok Diagram Tahapan Testing dan Evaluasi

#### **4.1.1 Pembuatan Program**

 Aplikasi pengendalian kontrak kru dibuat dengan menggunakan bahasa pemrograman PHP, Jquery, Ajax dan HTML. Alasan penggunaan PHP adalah mudah dipelajari, gratis, serta keamanannya cukup baik. Dalam membuat template *website* pengembang menggunakan *framework* Bootstrap 2.3.2. Sedangkan untuk database diperlukan database yang cocok dengan bahasa pemrograman PHP salah satunya adalah MySQL. Bahasa pemrograman yang digunakan adalah PHP, sehingga aplikasi tidak bisa langsung dijalankan seperti halnya aplikasi berbasis desktop. Untuk dapat menjalankan aplikasi ini dibutuhkan *web serve*r Apache atau sejenisnya yang mampu menjalankan *script*  PHP.

### **4.1.2 Kebutuhan Perangkat Keras**

 Kebutuhan minimal perangkat keras untuk server yaitu adalah sebagai berikut.

- 1. Processor: Intel (x86), AMD64, dan Intel EM64T.
- 2. Physical memory (RAM) 1 GB.
- 3. Hard disk space 50 GB.
- 4. Screen Resolution 1024 X 768.
- 5. Monitor, mouse dan keyboard.

## **4.1.3 Kebutuhan Perangkat Lunak**

 Kebutuhan minimal perangkat lunak untuk server yaitu adalah sebagai berikut.

**NSTITUT BISNIS** 

- 1. Sistem Operasi : Windows XP Professional.
- 2. Browser : Mozilla Firefox dan Google Chrome
- 3. Web server : XAMPP
- 4. Web Editor : Notepad++.

#### **4.2 Implementasi Sistem**

Implementasi sistem dilakukan setelah kebutuhan sistem telah terpenuhi. Penjelasan implementasi Rancang Bangun Aplikasi Pengendalian Dokumen Kontrak Kru Berbasis Web Pada PT Rukina Sukses Abadi di jelaskan sebagai berikut.

a. Login

Form login berfungsi untuk melakukan verifikasi user yang akan menggunakan aplikasi ini. Hak akses dibagi menjadi tiga bagian yaitu Crewing, Manajer dan Kapten. User yang akan masuk kedalam aplikasi harus memasukkan username dan password terlebih dahulu pada kolom *username*  dan kolom *password,* lalu menekan tombol *Login* untuk masuk aplikasi. Tampilan *form* untuk *login* aplikasi dapat dilihat pada Gambar 4.1

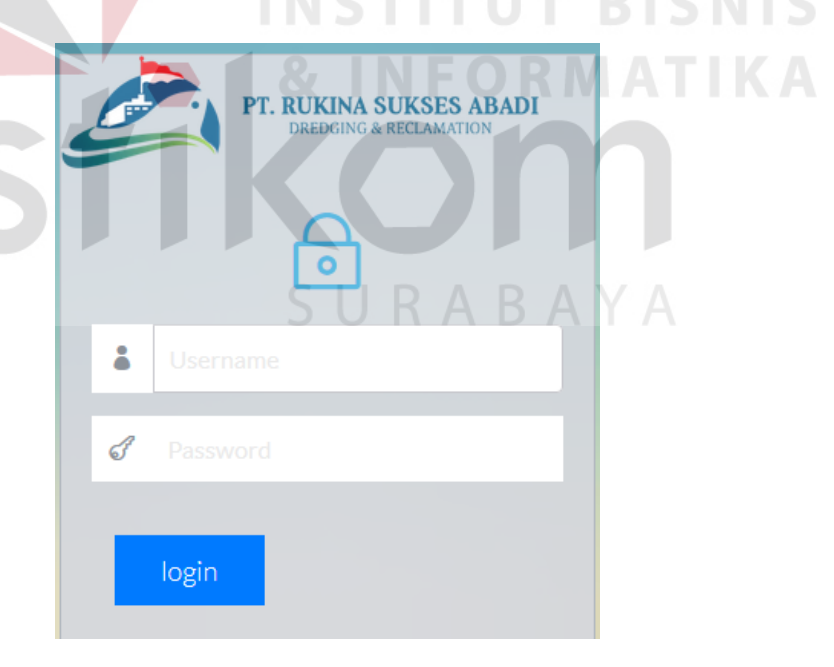

Gambar 4.2 Form Login

#### b. Halaman Utama Crewing

Ini adalah tampilan halaman utama ketika crewing berhasil melakukan akses masuk kedalam aplikasi. Halaman utama ini berisi informasi tentang

info kontrak kru serta info status kru. Tampilan halaman awal untuk user crewing dapat dilihat pada gambar 4.3

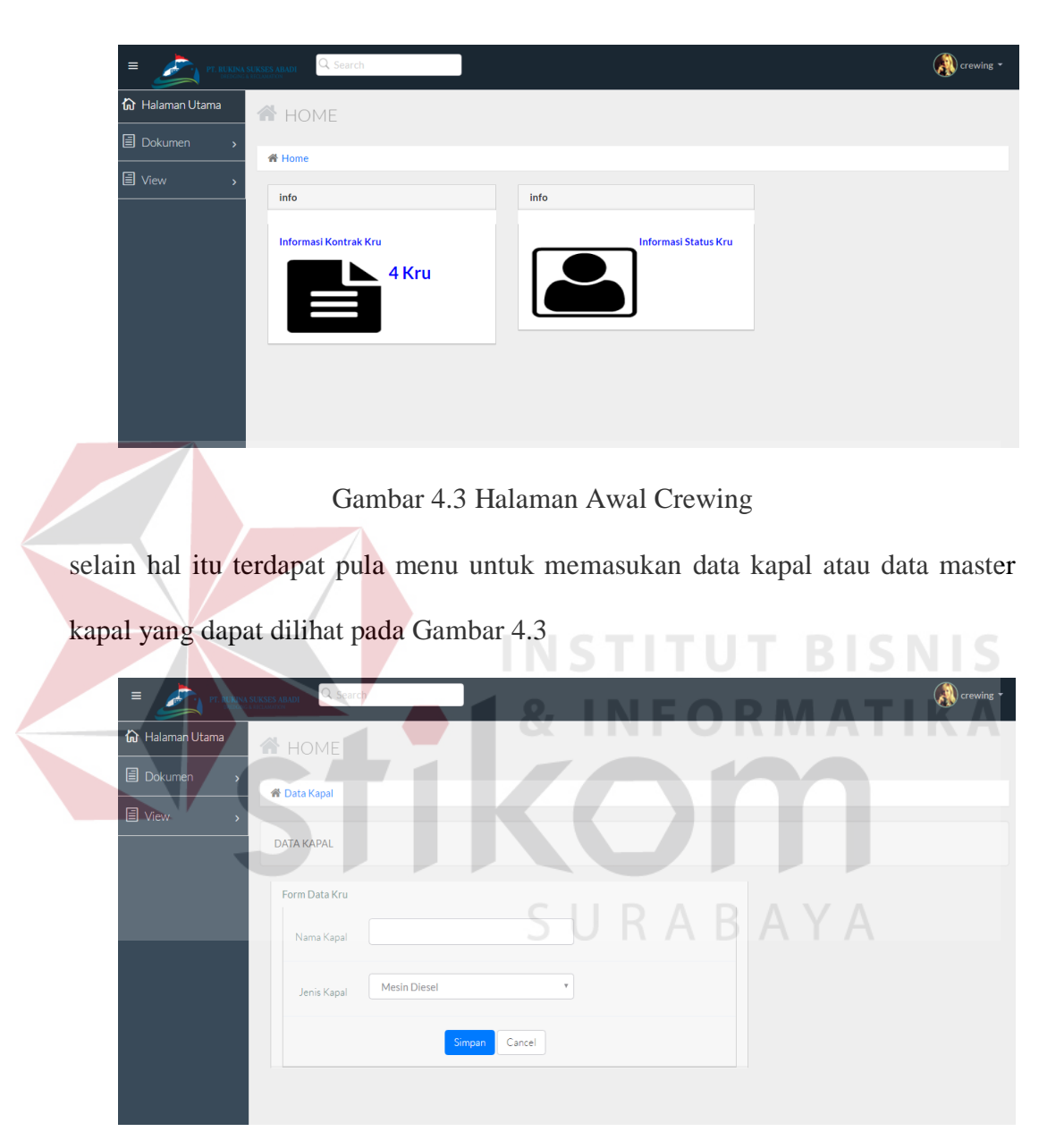

Gambar 4.4 Form Insert Data Kapal

Pada Gambar 4.4 diatas form insert data kapal digunakan untuk mengisi data master kapal apabila ada kapal baru yang dimiliki oleh perusahaan.

terdapat pula menu untuk memasukan data kru atau data master kru yang dapat dilihat pada Gambar 4.5

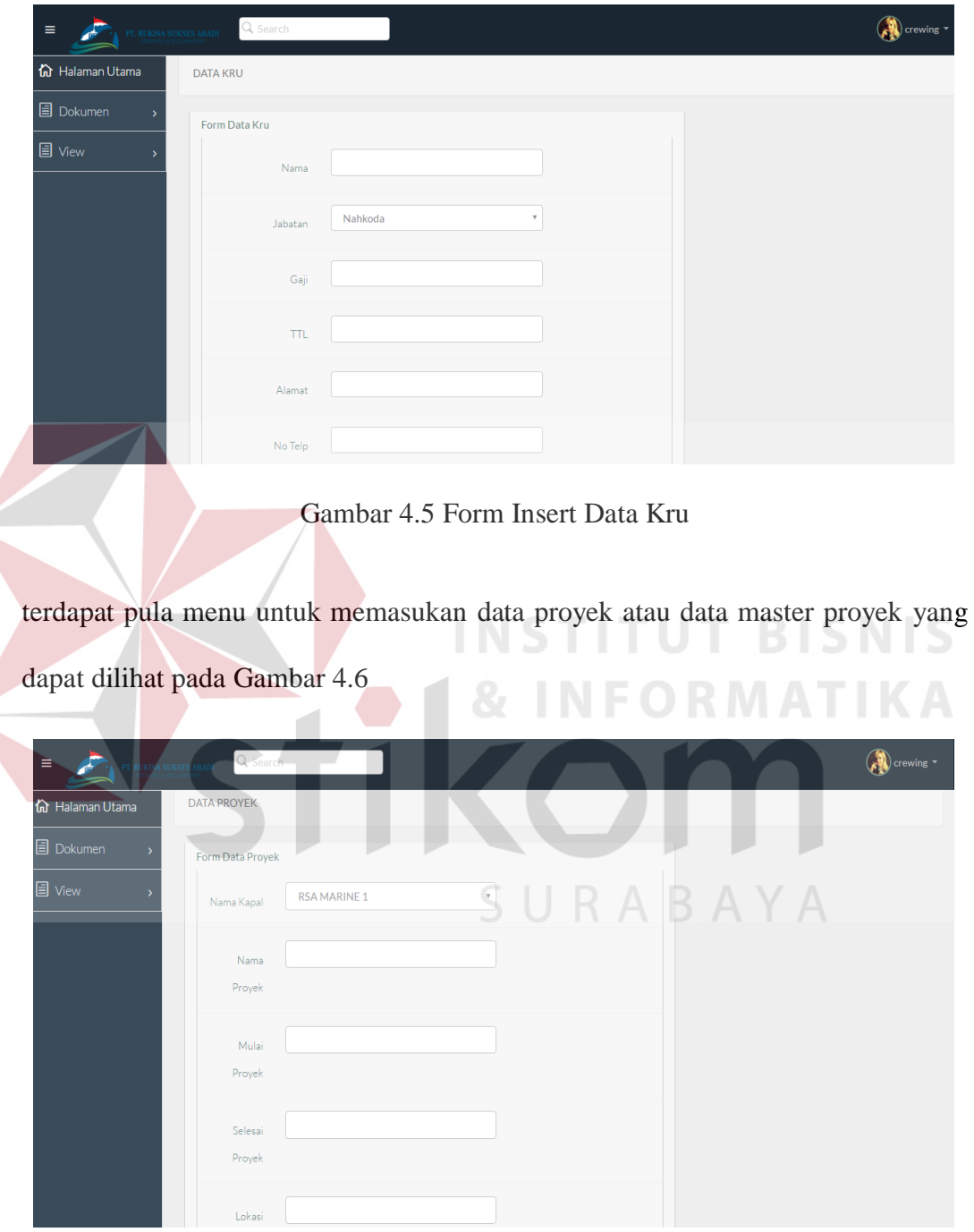

Gambar 4.6 Form Insert Data Proyek

c. Halaman Mengelola kontrak

Ini adalah tampilan dari hasil proses mengelola kontrak, diman form ini mampu menampilkan data kru. Data akan diproses dan akan menampilkan peringatan atau warning jika masa berlaku kontrak akan segera berakhir.

| 价 Halaman Utama  | Nama Kru                      | ↓ ■Jabatan          | $\div$<br>⊠ Tgl Mulai Kontrak | $\mathcal Q$ Tgl Selesai Kontrak<br>÷ | Keterangan<br>$\div$<br>Δ        |
|------------------|-------------------------------|---------------------|-------------------------------|---------------------------------------|----------------------------------|
| <b>目</b> Dokumen | arian                         | AB                  | 2016-07-01                    | 2016-08-01                            | Akan Berakhir                    |
| <b>目</b> View    | Yaman HI MAnsyur              | AB                  | 2016-07-03                    | 2016-08-04                            | Akan Berakhir                    |
|                  | Zaenal Abidin                 | Koki                | 2016-07-01                    | 2016-07-30                            | Akan Berakhir                    |
|                  | Diayadi Susilo                | Electrican          | 2016-01-04                    | 2016-08-17                            | Berjalan                         |
|                  | Jeffry                        | Mualim              | 2016-01-19                    | 2016-09-30                            | Berjalan                         |
|                  | Kamaludin                     | Operator            | 2016-05-01                    | 2016-09-09                            | Berjalan                         |
|                  | Nurhadi                       | Welder              | 2016-04-04                    | 2016-10-19                            | Berjalan                         |
|                  | papa                          | Electrician         | 2016-06-01                    | 2016-09-30                            | Berjalan                         |
|                  | Sapari                        | Mualim <sub>2</sub> | 2016-04-18                    | 2016-08-31                            | Berjalan                         |
|                  | Suprapto                      | <b>Masinis</b>      | 2016-06-05                    | 2016-09-30                            | Berjalan                         |
|                  | Showing 1 to 10 of 10 entries |                     |                               |                                       | $\mathbf{1}$<br>Previous<br>Next |

Gambar 4.7 Tampilan Halaman Kontrak Kru crewing

- SURABAYA
- d. Halaman Utama Manajer

Ini adalah tampilan halaman utama ketika manajer berhasil masuk kedalam aplikasi. Halaman utama manjer iniberisi tentang informasi proyek serta informasi status kru. Terdapat juga pilihan menu laporan yang berisi data kru yang digunakan untuk melihat detil profile dari kru. Halaman utama manajer dapat dilihat pada Gambar 4.8

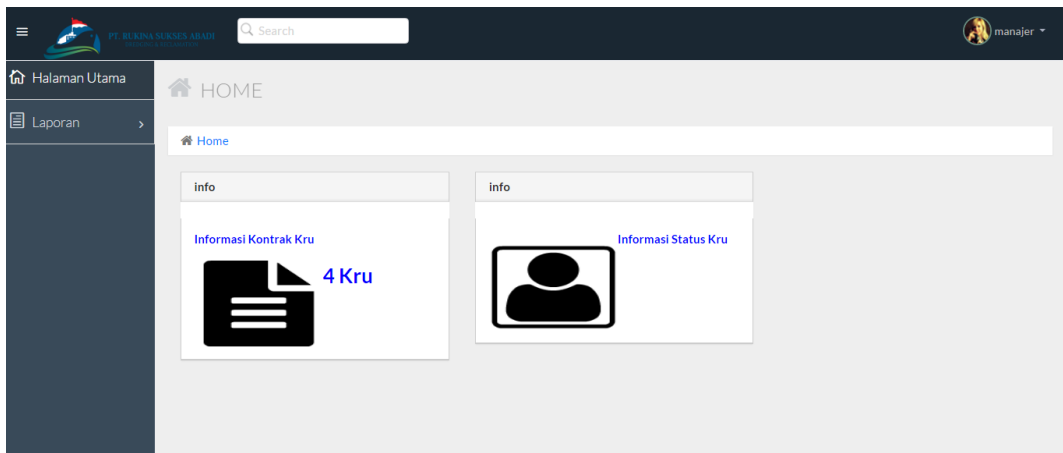

Gambar 4.8 Halaman Utama Manajer

## e. Halaman Utama Kapten

Ini adalah tampilan halaman utama ketika kapten berhasil masuk kedalam aplikasi. Halaman utama manjer iniberisi tentang informasi proyek serta informasi status kru.kapten hanya dapat melihat informasi yang tersaji di halaman ini. **NIS** Halaman utama kapten dapat dilihat pada Gambar 4.9

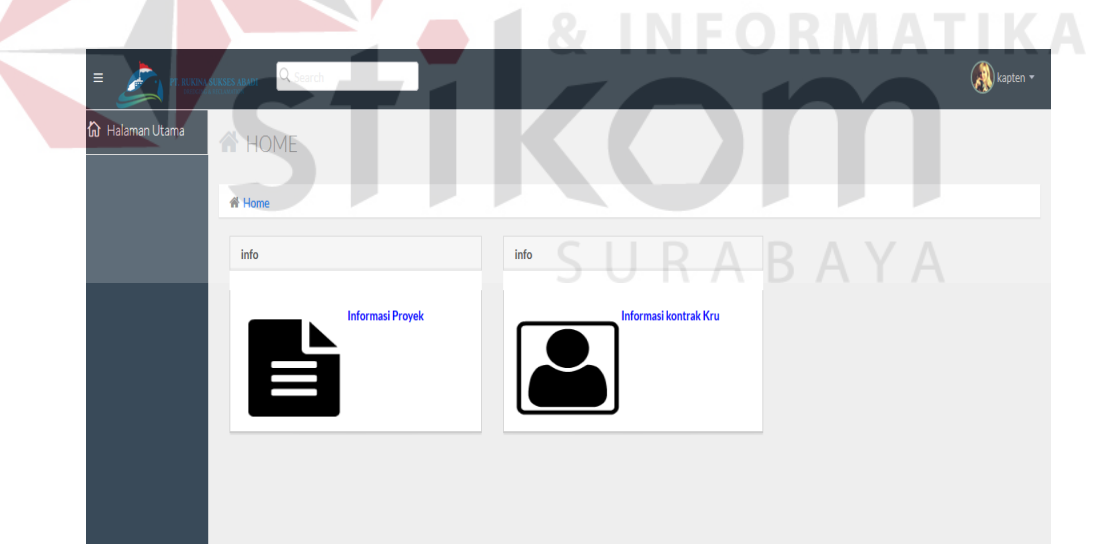

Gambar 4.9 Halaman Utama Kapten

f. Halaman Informai Status Kru

Dibawah ini merupakan halaman yang menyediakan informasi mengenai status kru yang sedang aktif maupun tidak aktif. Halaman ini dapat diakses oleh user crewing, manajer serta kapten. Dapat dilihat pada Gambar 4.10 dibawah ini.

| 价 Halaman Utama                   | Show<br>T entries<br>10       |                                |                      | Search:                                 |
|-----------------------------------|-------------------------------|--------------------------------|----------------------|-----------------------------------------|
| <b>目</b> Dokumen<br>$\rightarrow$ | Nama Kru                      | Status Kru<br>$\blacktriangle$ | Keterangan<br>$\div$ | $\hat{\mathbb{F}}$                      |
| <b>国</b> View<br>$\rightarrow$    | arian                         | Aktif                          | Pengerukan 5         |                                         |
|                                   | Diayadi Susilo                | Off                            |                      |                                         |
|                                   | Jeffry                        | Aktif                          | Pengerukan 5         |                                         |
|                                   | Kamaludin                     | Off                            |                      |                                         |
|                                   | Nurhadi                       | Aktif                          | Pengerukan 5         |                                         |
|                                   | papa                          | Off                            |                      |                                         |
|                                   | Sapari                        | Off                            |                      |                                         |
|                                   | Suprapto                      | Aktif                          | Pengerukan 5         |                                         |
|                                   | Yaman HI MAnsyur              | Off                            |                      |                                         |
|                                   | Zaenal Abidin                 | Off                            |                      |                                         |
|                                   | Showing 1 to 10 of 10 entries |                                |                      | Previous<br>$\mathbf{1}$<br><b>Next</b> |

Gambar 4.10 Halaman Informasi Status Kru

Pada halaman informasi status tersebut menampilkan nama kru, status kru tersebut serta keterangan proyek yang dikerjakan.

g. Halaman informasi profile Kru

Berikut ini adalah halaman informasi profile kru yang digunakan untuk melihat data history dari tiap-tiap kru yang bekerja pada PT Rukina .halaman ini nantinya dapat mencetak laporan yang berisi detail profile kru. Pada halaman ini manajer akan memilih nama kru yang akan diihat, kemudian data tersebut aka tampil beserta informasi proyek yang telah dikerjakan. Dapat dilihat pada Gambar 4.11

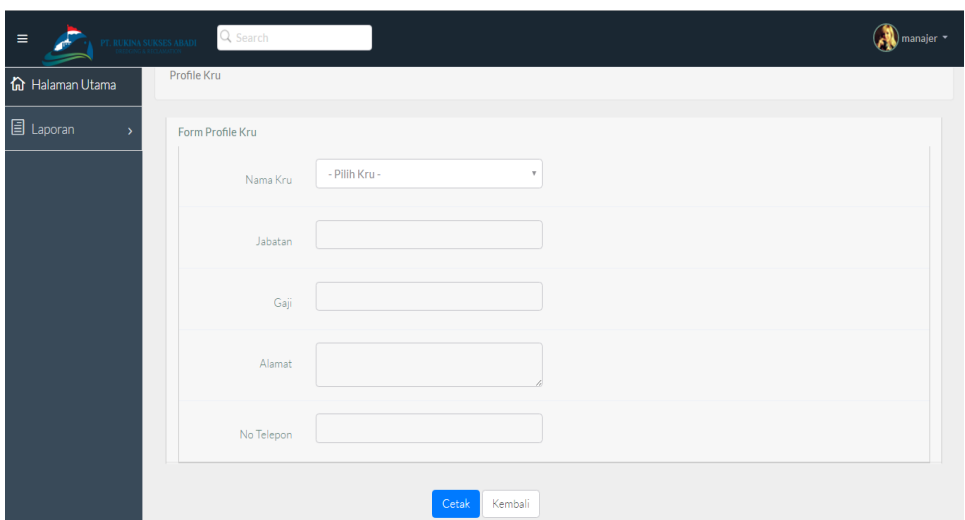

Gambar 4.11 Halaman Informasi Profile Kru

## h. Form Laporan

Form laporan profil ini muncul setelah manajer memilih nama kru yang akan ditampilkan profilenya, laporan ini menampilkan informasi riwayat pekerjaan yang telah diikuti oleh masing-masing kru. Dalam laporan ini ditampilkan nama kru, jabatan, gaji, alamat, no telepon serta keterangan riwayat proyek yang pernah diikuti oleh kru tersebut. Dapat dilihat pada Gambar 4.12.

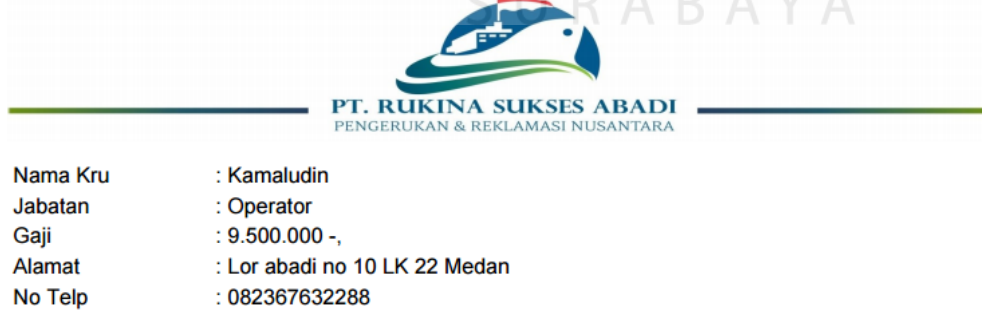

 $A$ 

 $P_1 A_2$ 

 $\mathcal{D}$ 

Provek vang Pernah dikeriakan:

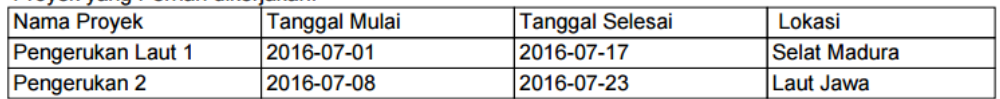

Gambar 4.12 Hasil Cetak Laporan Profile

# **4.3 Evaluasi Hasil Pengujian Sistem**

Tabel 4.1 Uji Coba Halaman Login

|                | Objek Pengujian                         | Halaman Login                                                                                                    |                                                                          |                                  |  |  |  |
|----------------|-----------------------------------------|----------------------------------------------------------------------------------------------------|--------------------------------------------------------------------------|----------------------------------|--|--|--|
|                | Keterangan                              | Mengetahui tampilan dan fungsi yang terdapat<br>dalam Halaman Login dapat berjalan dan<br>menghasilkan keluaran yang diharapkan. |                                                                          |                                  |  |  |  |
| N <sub>o</sub> | Tujuan Pengujian                        | Masukan                                                                                                    | Keluaran                                                                 | Hasil<br>Pengujian               |  |  |  |
| 1.             | Menguji Textbox<br>untuk Password.      | kosong                                                                                                    | Alert                                                                    | Uji Berhasil<br>(Gambar          |  |  |  |
| 2.             | Menguji Textbox<br>untuk username       | kosong                                                                                                    | alert                                                                    | 4.13)<br>(Gambar<br>4.14)        |  |  |  |
| 3.             | Menguji Fungsi<br>Tombol                | Tombol Login                                                                                                    | Peringatan<br><i><u><b>Username</b></u></i><br>atau<br>Password<br>salah | Uji Berhasil<br>(Gambar<br>4.15) |  |  |  |
| 4.             | Menguji fungsi login<br>sebagai crewing | Login<br>menggunakan<br>username<br>crewing<br>$\sim$ $-$                                                                        | Menampilkan<br>halaman<br>admin divisi<br>.                              | Uji Berhasil<br>(Gambar<br>4.16) |  |  |  |
| 5.             | Menguji fungsi login<br>sebagai manajer | Login<br>menggunakan<br>username<br>manajer                                                                                      | Menampilkan<br>halaman<br>admin divisi                                   | Uji Berhasil<br>(Gambar<br>4.17) |  |  |  |
| 6.             | Menguji fungsi login<br>sebagai kapten  | Login<br>menggunakan<br>username kapten                                                                                          | Menampilkan<br>halaman<br>admin                                          | Uji Berhasil<br>(Gambar<br>4.18) |  |  |  |

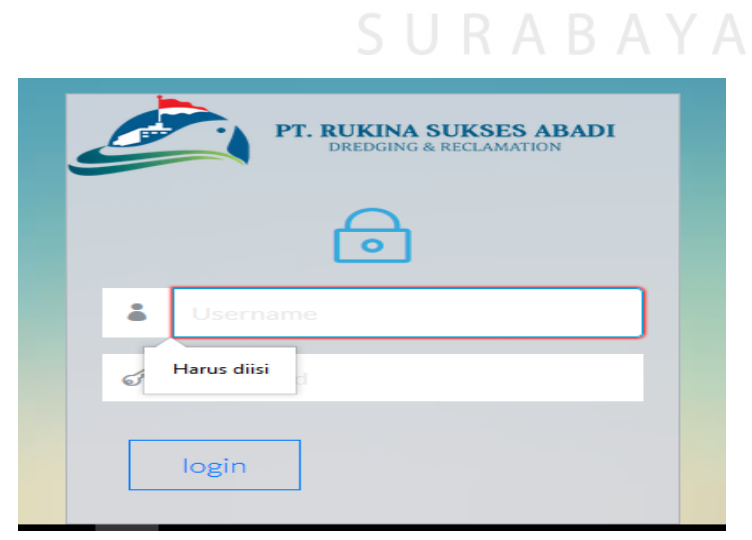

Gambar 4.13 Hasil Uji Coba Textbox Username dan Password

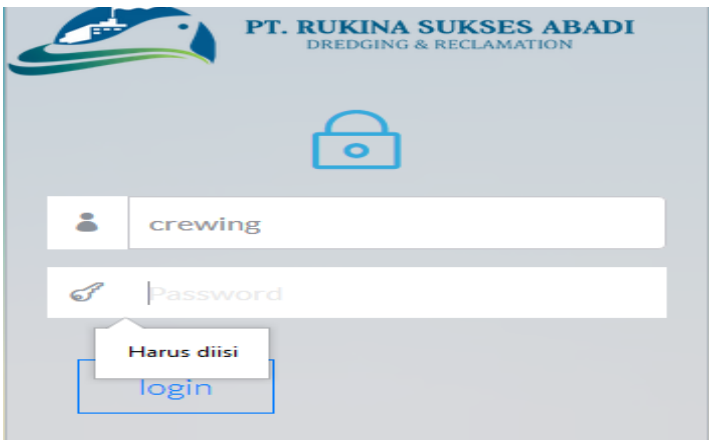

Gambar 4.14 Uji Coba Textbox Username dan Password

Pada Gambar 4.13 dan 4.14 merupakan hasil dari pengujian kolom textbox username dan password. Apabila kolom username atau password ada yang kosong maka akan menampilkan peringatan kolom harus diisi.

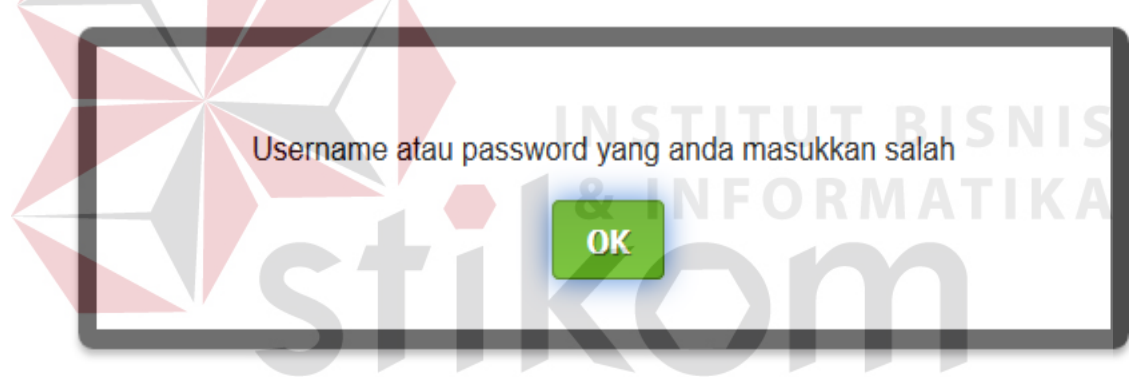

Gambar 4.15 Uji Coba Peringatan Username atau Password Salah Pada Gambar 4.15 merupakan hasil peringatan yang keluar apabila user gagal melakukan login kedalam aplikasi.

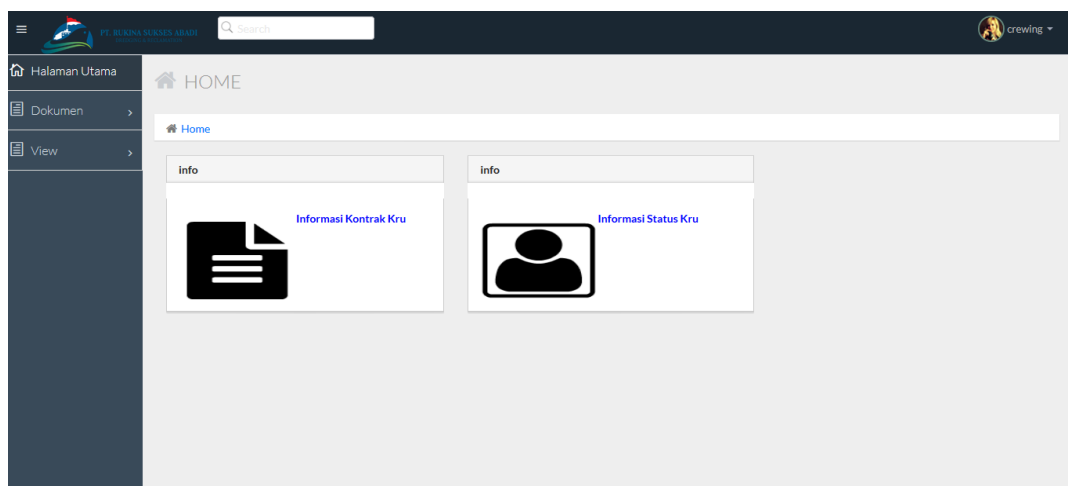

Gambar 4.16 Uji Coba Login Sebagai Crewing

Pada Gambar 4.16 merupakan hasil uji apabila user berhasil melakukan login sebagai crewing. Halaman yang ditampilkan adalah halaman utama crewing.

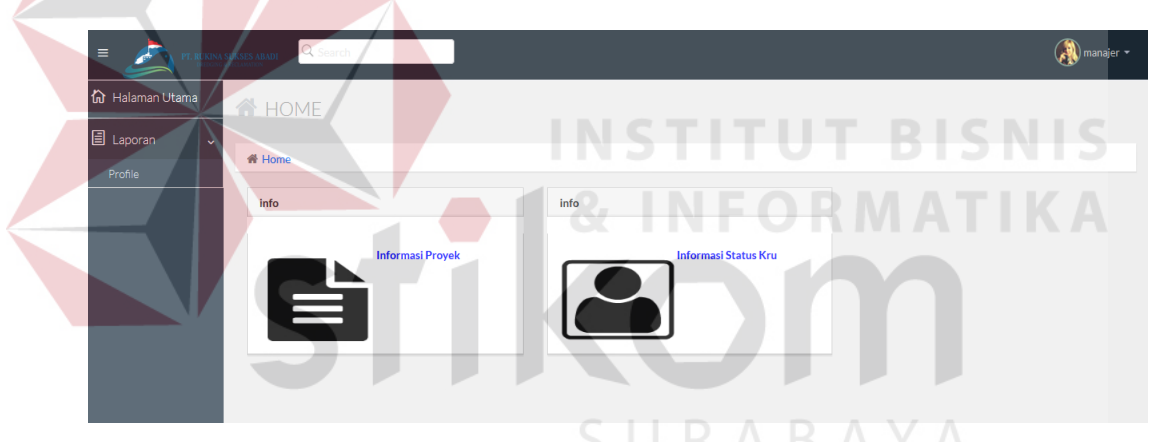

Gambar 4.17 Uji Coba Login Sebagai Manajer

Pada Gambar 4.17 merupakan hasil uji apabila user berhasil melakukan login sebagai manajer. Halaman yang ditampilkan adalah halaman utama manajer.

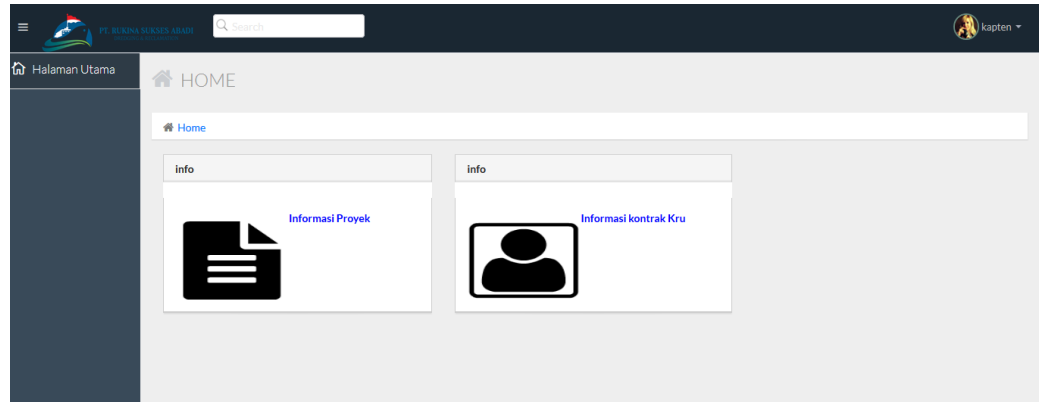

**66**

Gambar 4.18 Uji Coba Login Sebagai Kapten

Pada Gambar 4.18 merupakan hasil uji apabila user berhasil melakukan

login sebagai kapten. Halaman yang ditampilkan adalah halaman utama kapten.

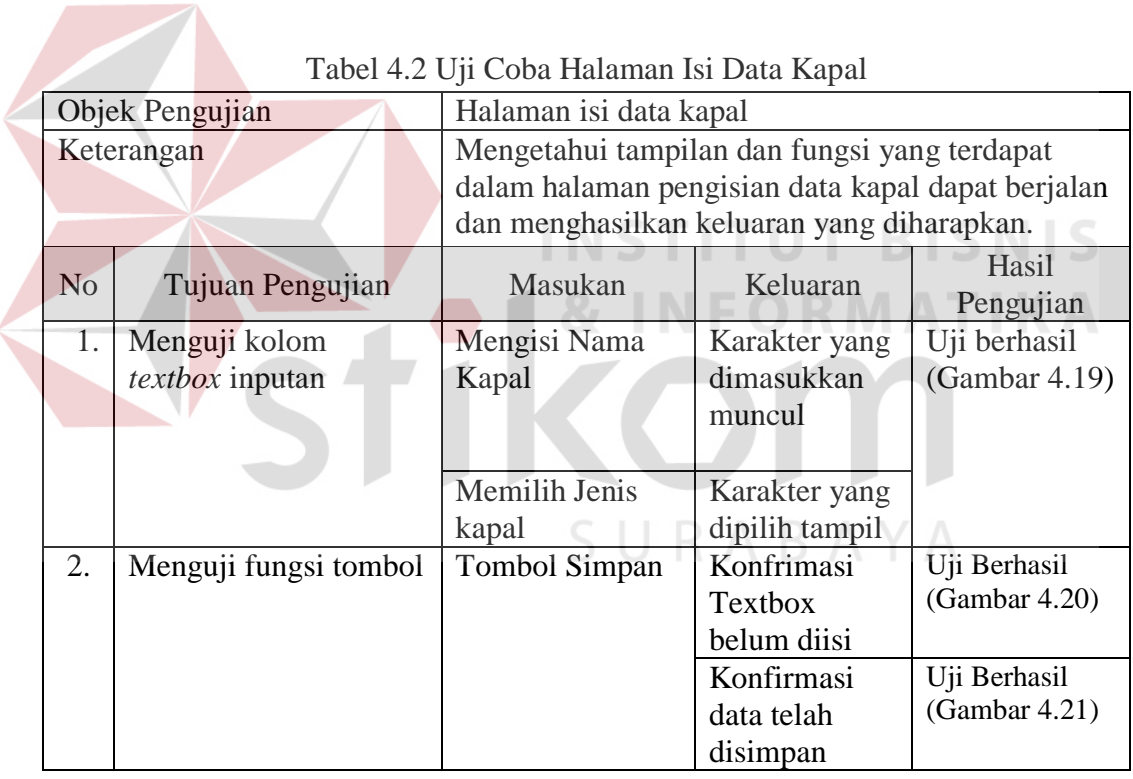

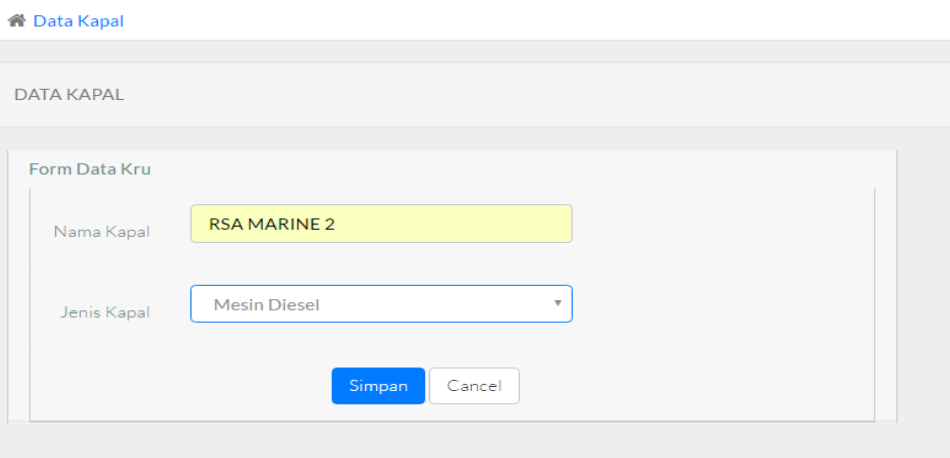

Gambar 4.19 Uji Coba Textbox Form Isi Data Kapal

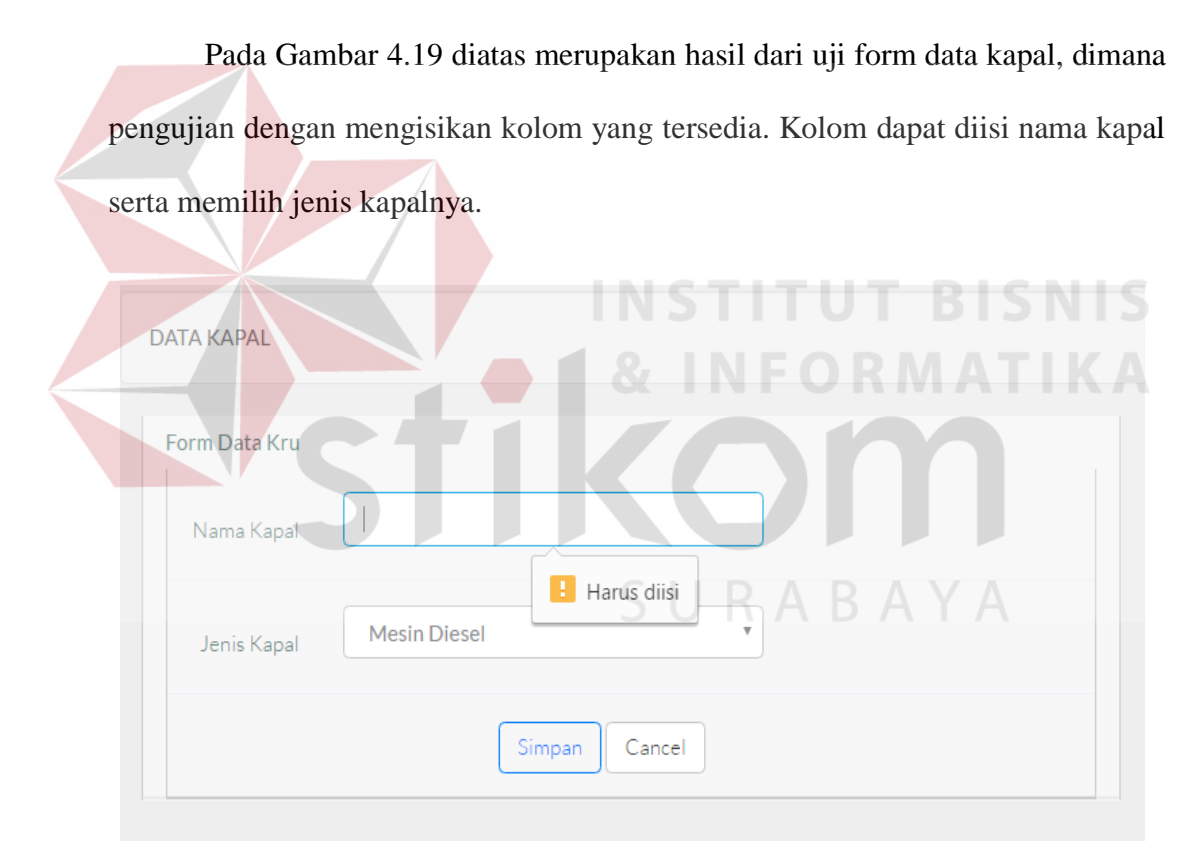

Gambar 4.20 Uji Coba Textbox Kosong

Pada Gambar 4.20 menampilkan hasil uji halaman insert data kapal apabila salah satu kolom textbox tidak diisi. Akan muncul peringatan kolom harus diisi.

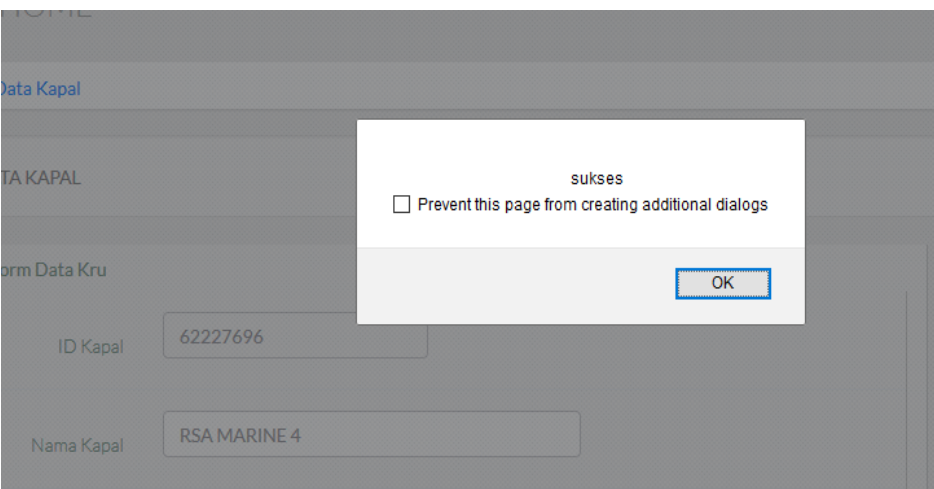

# Gambar 4.21 Uji Coba Input Data Kapal Sukses

Pada Gambar 4.21 diatas menampilkan peringatan bahwa data yang kita

masukan telah berhasil disimpan.

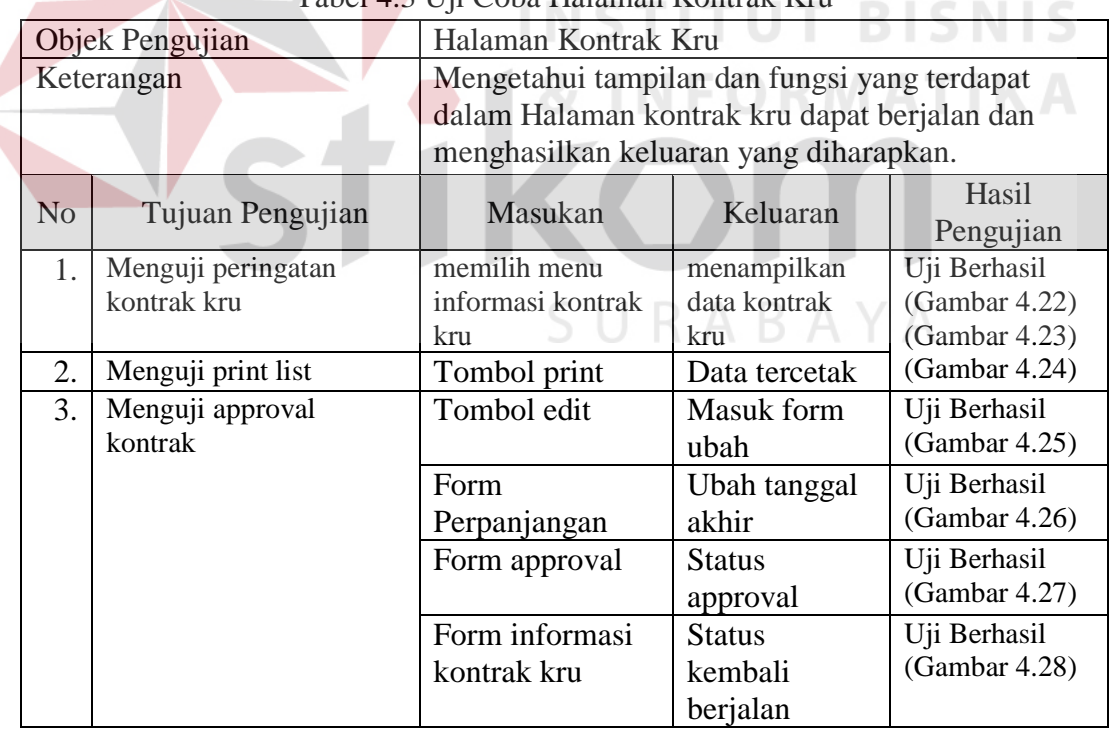

# Tabel 4.3 Uji Coba Halaman Kontrak Kru

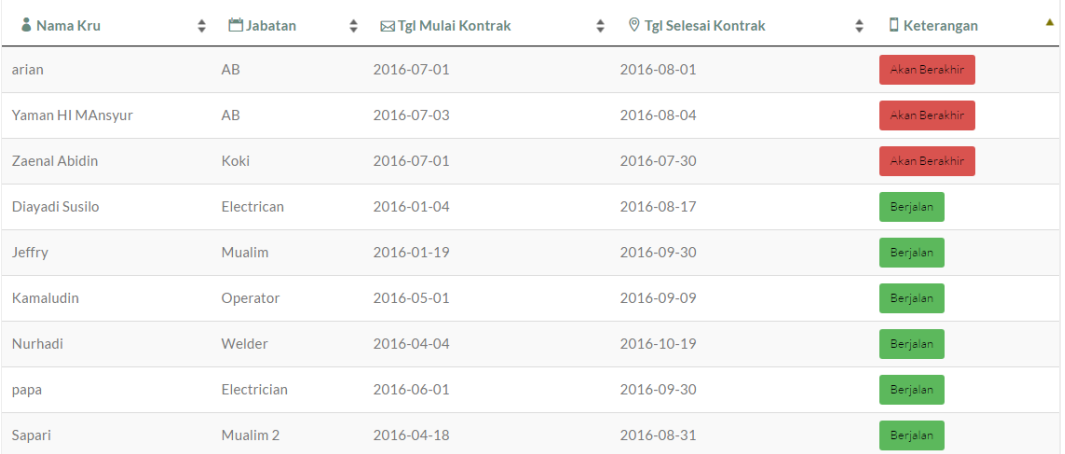

### Gambar 4.22 Uji Coba Warning Kontrak Kru

Pada Gambar 4.22 diatas, menampilkan hasil uji coba kontrak kru.

Apabila masa berlaku kontrak kurang dari 15 hari, maka akan keterangan kontrak akan berubah menjadi warna merah.

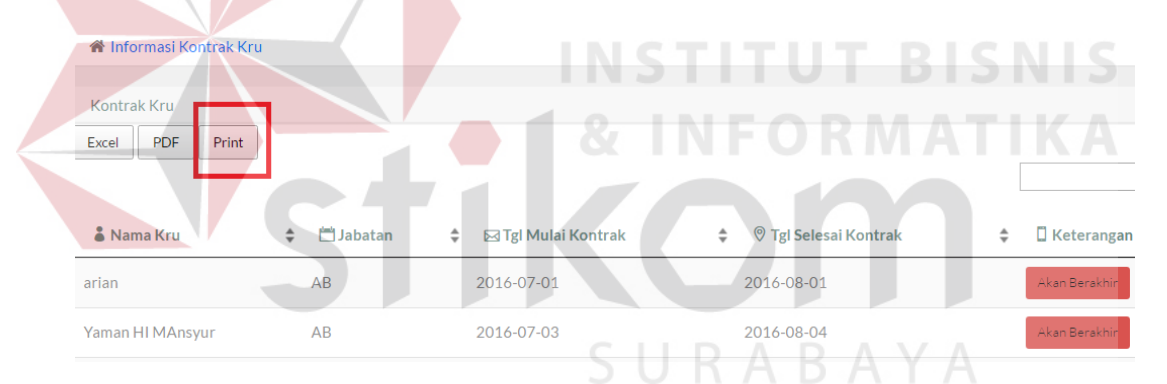

#### Gambar 4.23 Uji Memilih Tombol Print

Pada Gambar 4.23 menampilkan pilihan menu untuk mencetak list warning, ataupun mengunduh dalam bentuk pdf atau excel.

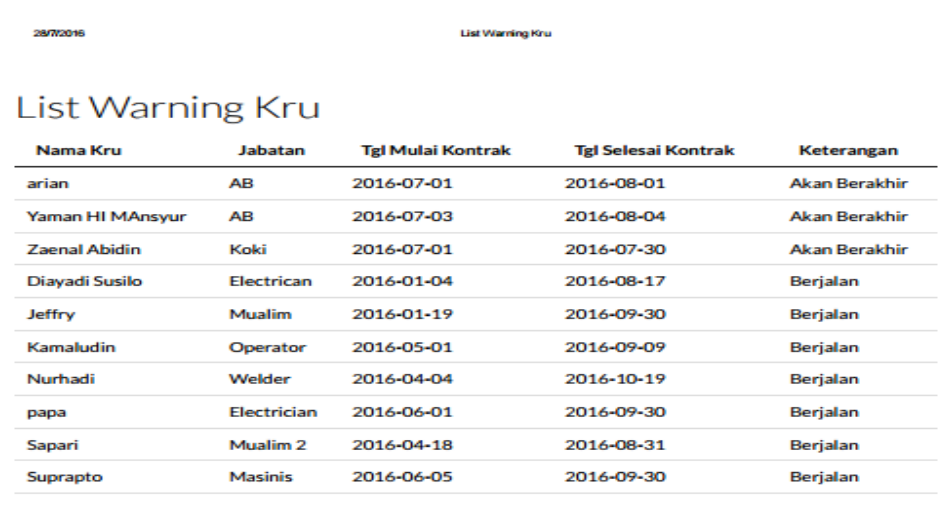

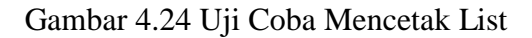

Pada Gambar 4.24 diatas menampilkan hasil pengujian mencetak list kontrak kru yang berisi nama kru, jabatan, tanggal mulai, tanggal selesai serta keterangan. Kontrak Kru Excel PDF Print <del>↓</del> ⊠ Tgl Mulai Kontrak Jabatan  $\div$  $\Box$  Keterangan 鸟<br>Action & Nama Kru  $\Delta$ Ŀ  $\triangleq$  $AB$ 2016-07-01 2016-08-01 Yaman HI MAnsyur  $AB$ 2016-07-03 2016-08-04 2016-07-01 2016-07-30 Zaenal Abidin Koki Showing 1 to 3 of 3 entries Previous  $\langle \langle \mathbf{1} \rangle \rangle$ Next

Gambar 4.25 Uji Coba Tombol Edit

Pada Gambar 4.25 diatas menampilkan hasil uji coba untuk melakukan approval. Pilih tombol edit untuk masuk ke halaman perpanjangan kontrak.

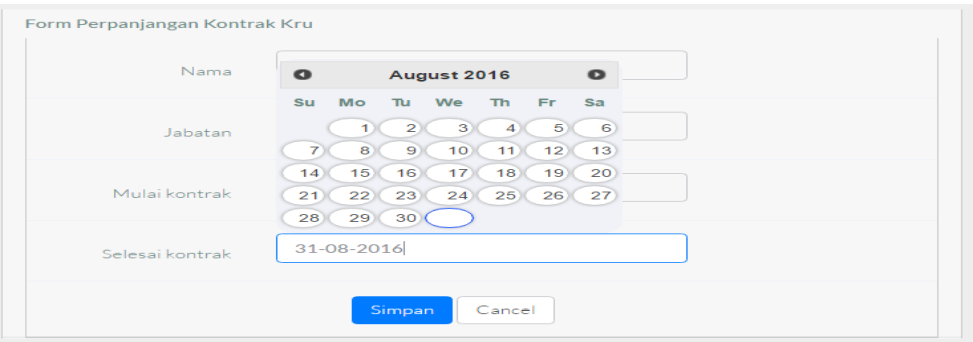

Gambar 4.26 Uji Coba Form Perpanjangan Kontrak

Pada Gambar 4.26 diatas menampilkan uji form perpanjangan kontrak dengan mengisi kolom selesai kontrak serta memilih tombol simpan.

| Nama Kru             | <b>Status</b> | Perpanjangan yang ke |
|----------------------|---------------|----------------------|
| arian                | Perpanjang    | A                    |
| <b>Jeffry</b>        | Perpanjang    | $\overline{2}$       |
| papa                 | Perpanjang    |                      |
| Sapari               | Perpanjang    | $\mathbf{1}$<br>×    |
| Suprapto             | Perpanjang    |                      |
| Yaman HI MAnsyur     | Perpanjang    | $\Omega$             |
| <b>Zaenal Abidin</b> | Perpanjang    |                      |

Gambar 4.27 Uji Coba Form Approval

Pada Gambar 4.27 diatas menampilkan hasil uji coba form approval. Dimana akan ditampilkan kru yang telah dilakukan perpanjangan serta jumlah perpanjangan yang telah dilakukan.

| & Nama Kru<br>▲  | <b>M</b> Jabatan<br>÷ | <b>Ed Tgl Mulai Kontrak</b><br>÷ | <b>Strates Trade Selesai Kontrak</b> | <b>D</b> Keterangan<br>÷<br>÷ |
|------------------|-----------------------|----------------------------------|--------------------------------------|-------------------------------|
| arian            | AB                    | 2016-07-01                       | 2016-08-01                           | Akan Berakhir                 |
| Diayadi Susilo   | Electrican            | 2016-01-04                       | 2016-08-17                           | Berjalan                      |
| Jeffry           | Mualim                | 2016-01-19                       | 2016-09-30                           | Berjalan                      |
| Kamaludin        | Operator              | 2016-05-01                       | 2016-09-09                           | Berjalan                      |
| Nurhadi          | Welder                | 2016-04-04                       | 2016-10-19                           | Berjalan                      |
| papa             | Electrician           | 2016-06-01                       | 2016-09-30                           | Berjalan                      |
| Sapari           | Mualim <sub>2</sub>   | 2016-04-18                       | 2016-08-31                           | Berjalan                      |
| Suprapto         | Masinis               | 2016-06-05                       | 2016-09-30                           | Berjalan                      |
| Yaman HI MAnsyur | AB                    | 2016-07-03                       | 2016-08-04                           | Akan Berakhir                 |
| Zaenal Abidin    | Koki                  | 2016-07-01                       | 2016-08-30                           | Berjalan                      |

Gambar 4.28 Uji Coba Form Informasi Kontrak

Pada Gambar 4.28 menampilkan hasil setelah melakukan perpanjangan kontrak. Maka data kontrak kru yang telah diperpanjang tersebut akan kembali menjadi hijau atau berjalan.

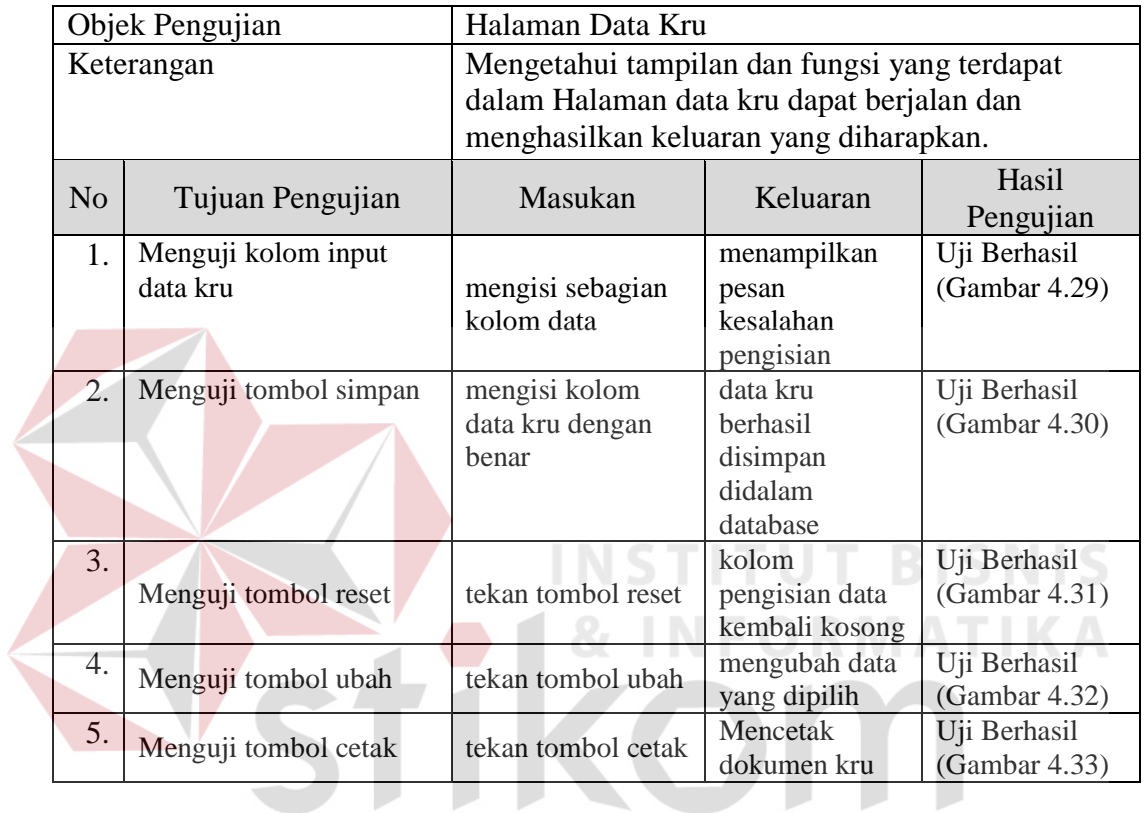

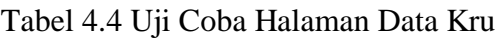

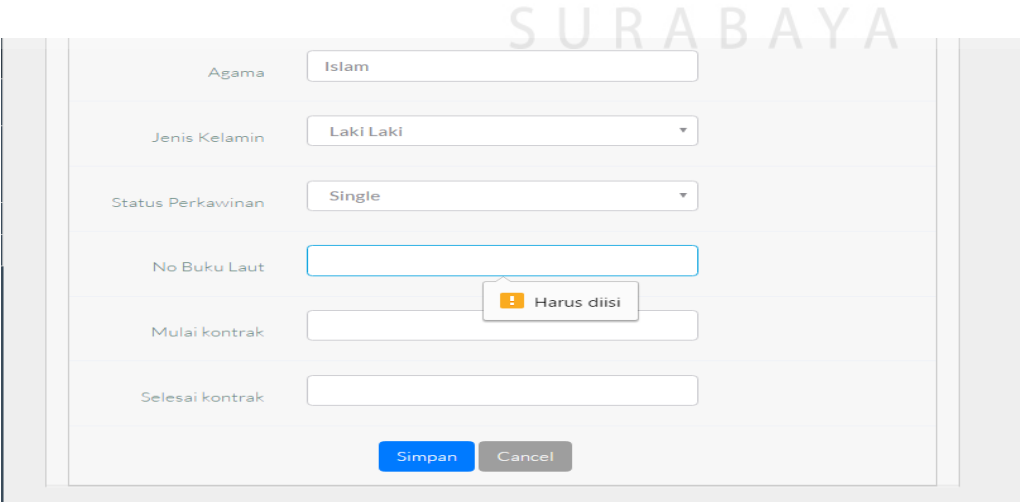

Gambar 4.29 Uji Coba Kolom Input Data Kru

Pada Gambar 4.29 menampilkan hasil uji coba mengisi sebagian saja kolom input data kru. Sistem akan memberikan peringatan bahwa kolom haru s diisi untuk dapat melakukan proses penyimpanan.

| 8  | Zaenal<br>Abidin | Koki        | 5.500.000 | Tegal, 14<br>Juli 1975          | JI kakatua<br>RT 7 selawi<br><b>Tegal Jawa</b><br>Tengah | Laki | 082226857874 | Islam        | Menikah | W<br>034844            | $2016 -$<br>$07 - 01$ | $20^{1}$<br>08        |
|----|------------------|-------------|-----------|---------------------------------|----------------------------------------------------------|------|--------------|--------------|---------|------------------------|-----------------------|-----------------------|
| 9  | papa             | Electrician | 4.000.000 | Bandung,<br>14 april<br>1990    | <b>Bandung</b>                                           | Laki | 081234232323 | <b>Islam</b> | Single  | W<br>345345            | $2016 -$<br>$06 - 01$ | 20 <sup>2</sup><br>09 |
| 10 | arian            | AB          | 5.000.000 | Surabaya,<br>17 agustus<br>1991 | SUrabaya                                                 | Laki | 08563286566  | <b>ISlam</b> |         | $\mathsf{R}$<br>456456 | $2016 -$<br>$07-01$   | 20<br>08              |

Gambar 4.30 Uji Coba Simpan Data Kru

Pada Gambar 4.30 diatas, menampilkan hasil uji coba menyimpan data kru. Dimana data tersebut berhasil disimpan kedalam database aplikasi.

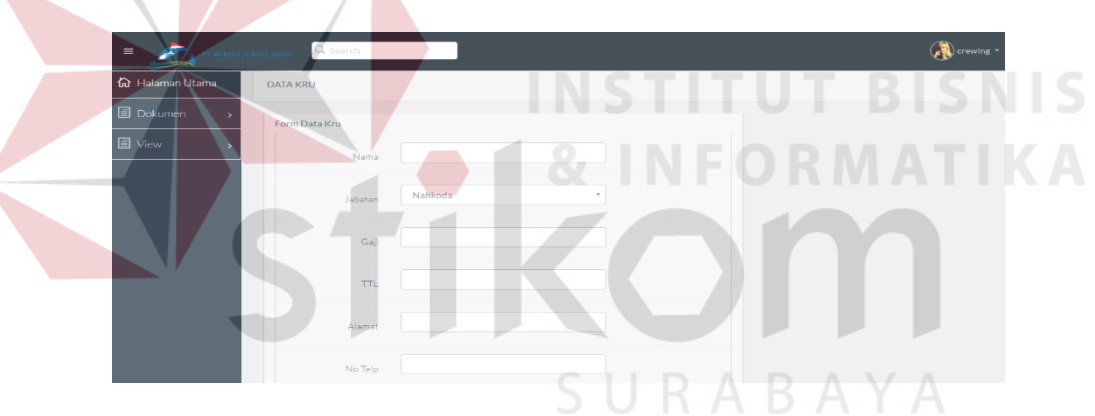

Gambar 4.31 Uji Coba Tombol Cancel

Pada Gambar 4.31 diatas menampilkan kolom kembali kosong setelah tombol cancel ditekan.

|                                           |       |             |           |                                 | <b>Company</b> |      |              |              |             |                        |                       |                 |
|-------------------------------------------|-------|-------------|-----------|---------------------------------|----------------|------|--------------|--------------|-------------|------------------------|-----------------------|-----------------|
| 9                                         | papa  | Electrician | 4.000.000 | Bandung,<br>14 april<br>1990    | <b>Bandung</b> | Laki | 081234232323 | <b>Islam</b> | Single      | W<br>345345            | $2016 -$<br>$06 - 01$ | 201<br>$09 - 3$ |
| 10                                        | Arian | AB          | 5.000.000 | Surabaya,<br>17 agustus<br>1991 | Surabava       | Laki | 08563286566  | <b>Islam</b> | Single      | $\mathsf{R}$<br>456456 | $2016 -$<br>$07 - 01$ | 201<br>$08 - C$ |
| Showing 1 to 10 of 10 entries<br>Previous |       |             |           |                                 |                |      |              |              | <b>Next</b> |                        |                       |                 |

Gambar 4.32 Uji Form Edit Data Kru

Pada Gambar 4.32 menampilkan hasil setelah melakukan proses edit pada data kru yang dipilih.

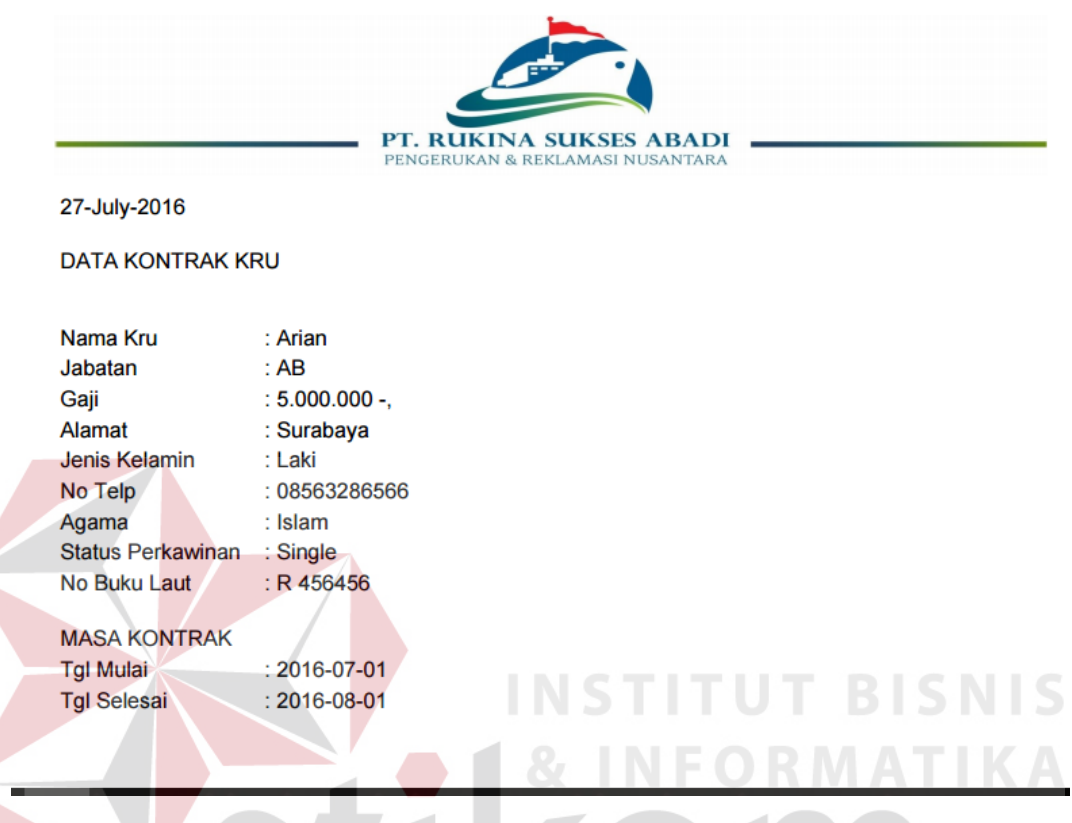

# Gambar 4.33 Uji Coba Cetak Dokumen Kru

Pada Gambar 4.33 diatas menampilkan hasi proses mencetak dokumen dari kru yang dipilih. Dokumen akan menampilkan data pribadi kru serta kontrak yang diberikan oleh perusahaan.

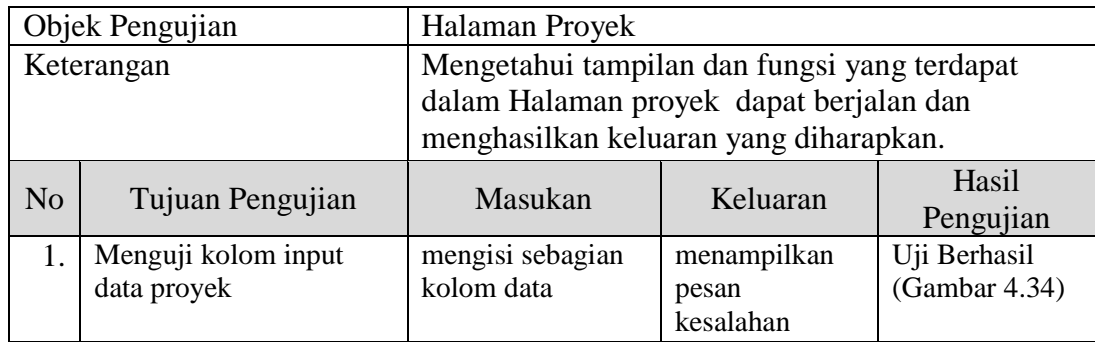

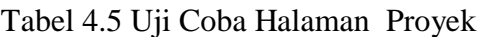

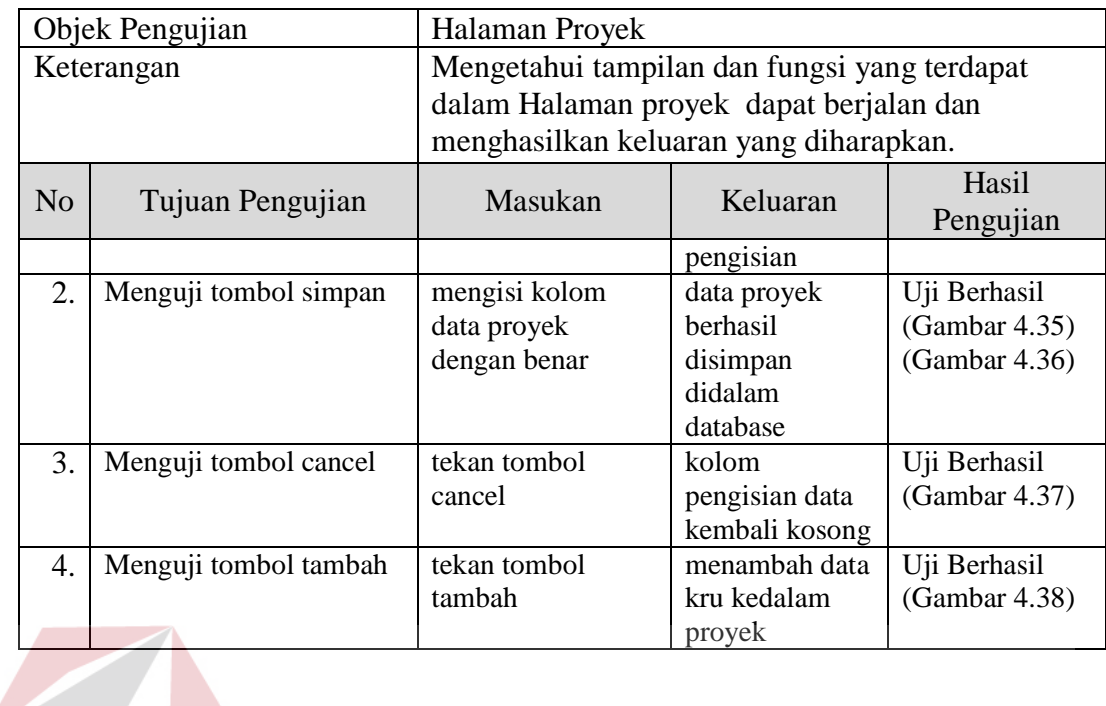

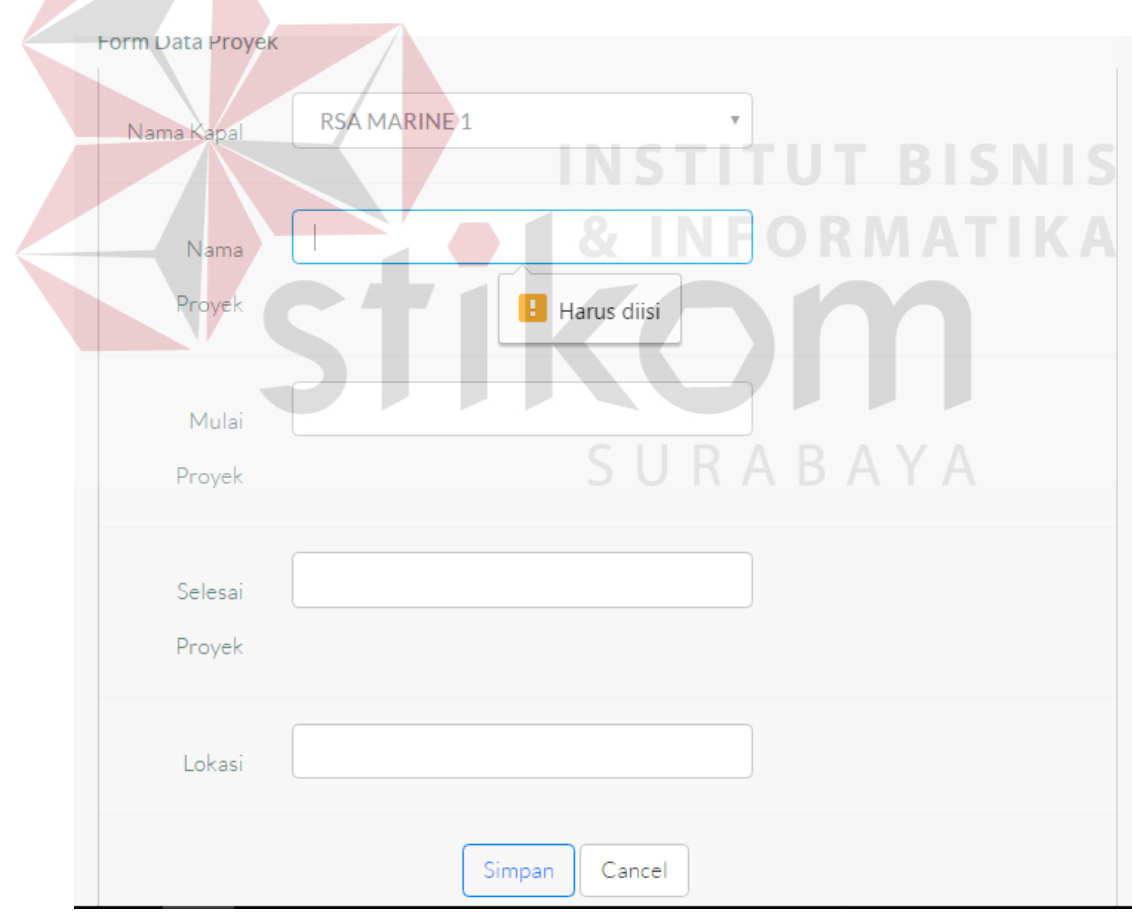

Gambar 4.34 Uji Coba Kolom Data Proyek

Pada Gambar 4.34 menampilkan hasil uji coba kolom pengisian data poyek. System akan mengeluarkan peringatan apabila ada kolom yang belum terisi.

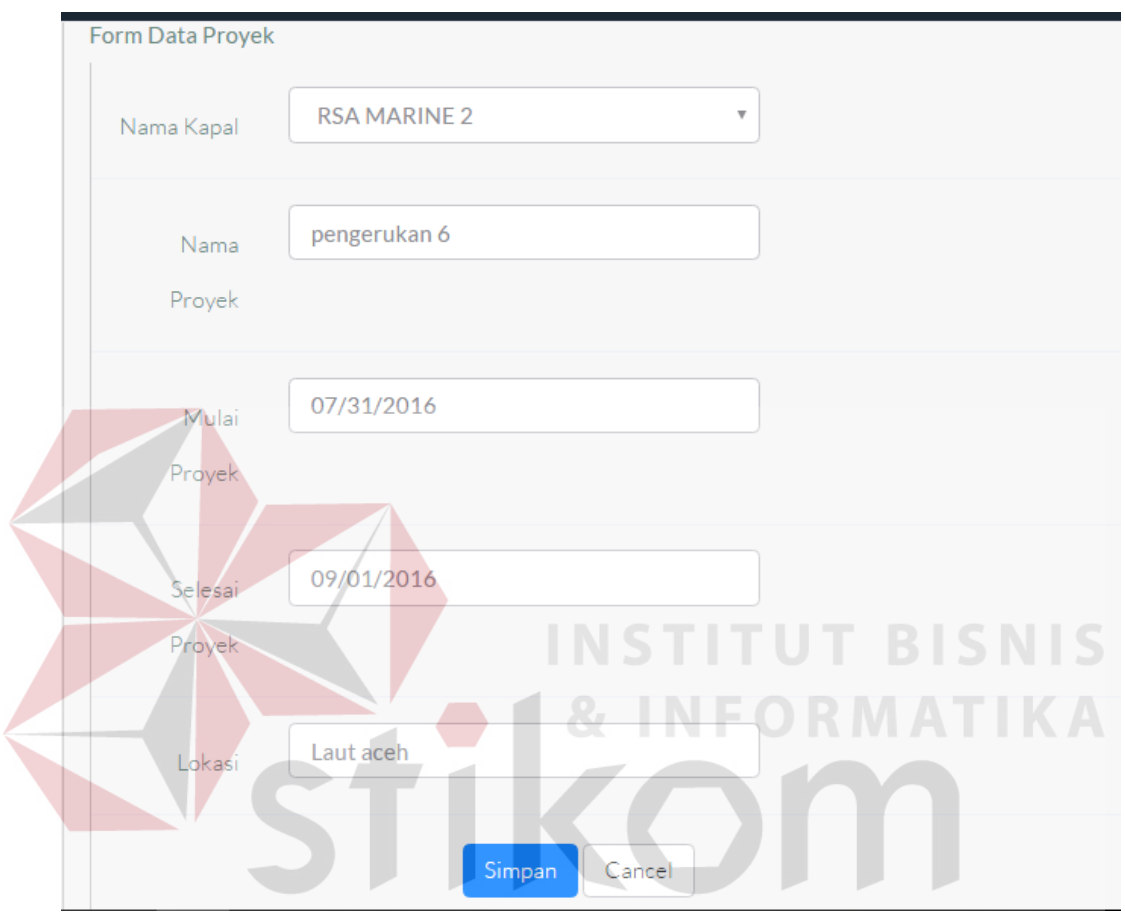

Gambar 4.35 Uji Coba Isi Kolom Proyek

| <b>RSA MARINE 1</b> | Pengerukan 5 | 2016-07-22 | 2016-08-01 | Laut Banda | Tambah Kru | <b>D'Edit</b> |
|---------------------|--------------|------------|------------|------------|------------|---------------|
| <b>RSA MARINE 2</b> | pengerukan 6 | 2016-07-31 | 2016-09-01 | Laut aceh  | Tambah Kru | <b>Edit</b>   |

Gambar 4.36 Uji Coba Data Berhasil Disimpan

Pada Gambar 4.35 menampilkan pengisian kolom input data proyek, dimana ketika kita sudah mengisi semua kolom, kemudian kita pilih tombol simpan. Data akan tersimpan kedalam database seperti pada Gambar 4.36

| $\equiv$         | Q Search<br>PT. RUKINA SUKSES ABADI         | $\binom{1}{k}$ crewing $\sim$ |
|------------------|---------------------------------------------|-------------------------------|
| 价 Halaman Utama  | <b>DATA PROYEK</b>                          |                               |
| <b>目</b> Dokumen | Form Data Proyek                            |                               |
| <b>目</b> View    | <b>RSA MARINE 1</b><br>$\tau$<br>Nama Kapal |                               |
|                  | Nama<br>Proyek                              |                               |
|                  | Mulai<br>Proyek                             |                               |
|                  | Selesai<br>Proyek                           |                               |
|                  | Lokasi                                      |                               |

Gambar 4.37 Uji Coba Tombol Cancel

Pada Gambar 4.37 menampilkan hasil uji coba fungsi cancel pada form data proyek. Kolom akan kembali kosong apabila tombol ditekan.

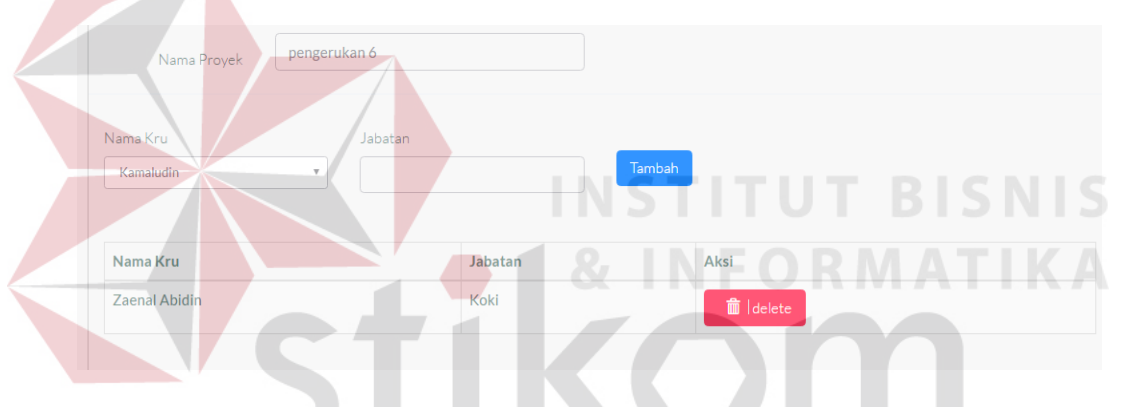

Gambar 4.38 Uji Coba Menambah Kru Proyek

Pada Gambar 4.38 menampilkan hasil uji coba menambahkan anggota kru kedalam proyek. Hanya anggota yang sedang berstatus off saja dapat dipilih mengikuti proyek.

|                | Objek Pengujian     | Halaman Profile                              |                                          |               |  |  |  |
|----------------|---------------------|----------------------------------------------|------------------------------------------|---------------|--|--|--|
|                | Keterangan          | Mengetahui tampilan dan fungsi yang terdapat |                                          |               |  |  |  |
|                |                     |                                              | dalam Halaman profile dapat berjalan dan |               |  |  |  |
|                |                     | menghasilkan keluaran yang diharapkan.       |                                          |               |  |  |  |
| N <sub>o</sub> | Tujuan Pengujian    | Masukan                                      | Keluaran                                 | Hasil         |  |  |  |
|                |                     |                                              |                                          | Pengujian     |  |  |  |
|                | Menguji kolom pilih | Memilih nama kru                             | menampilkan                              | Uji Berhasil  |  |  |  |
|                | nama                |                                              | profile kru                              | (Gambar 4.39) |  |  |  |

Tabel 4.6 Uji Coba Halaman Profile

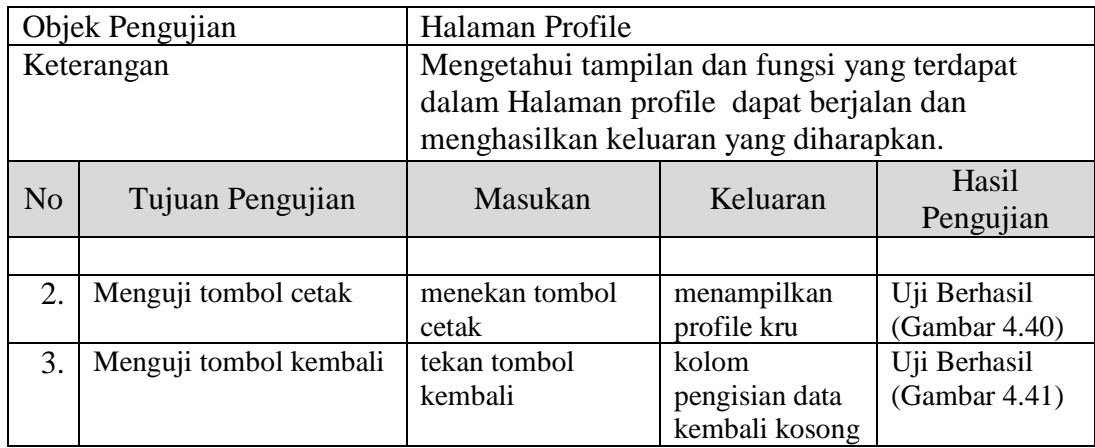

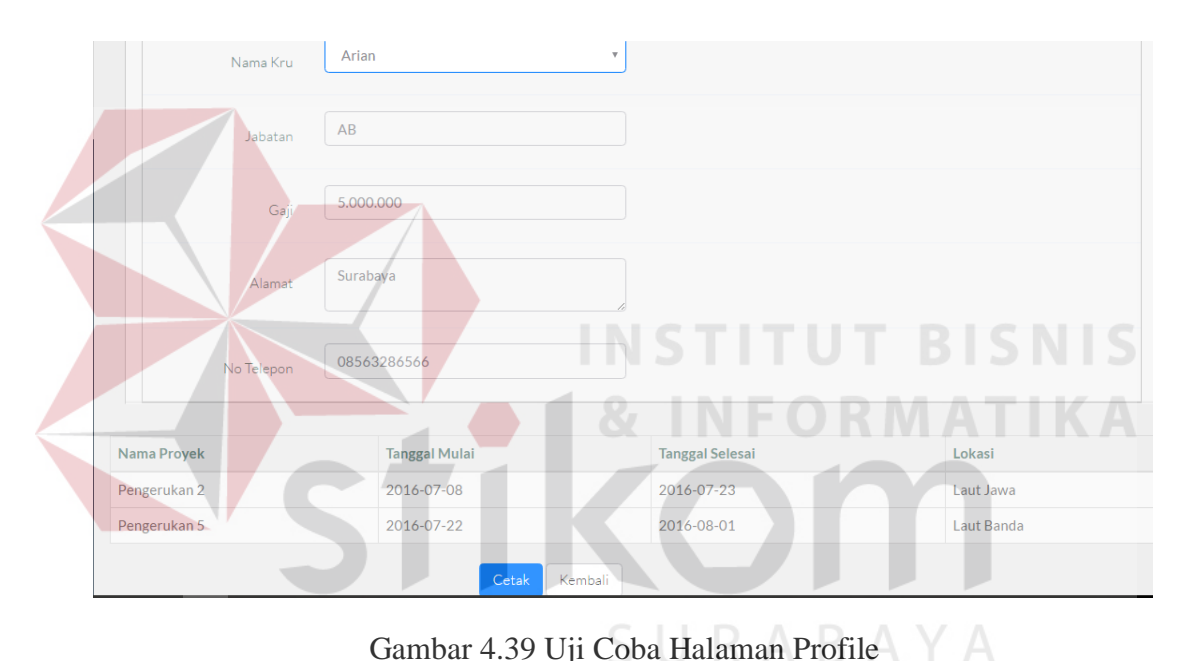

Gambar 4.39 Uji Coba Halaman Profile

Pada Gambar 4.39 diatas menampilkan hasil uji coba halaman profile. Pertama-tama pilih nama kru. Kemudian system akan menampilkan informasi profile kru yang dipilih. Terdapat juga riwayat pekerjaan atau proyek yang pernah diikuti oleh kru tersebut.

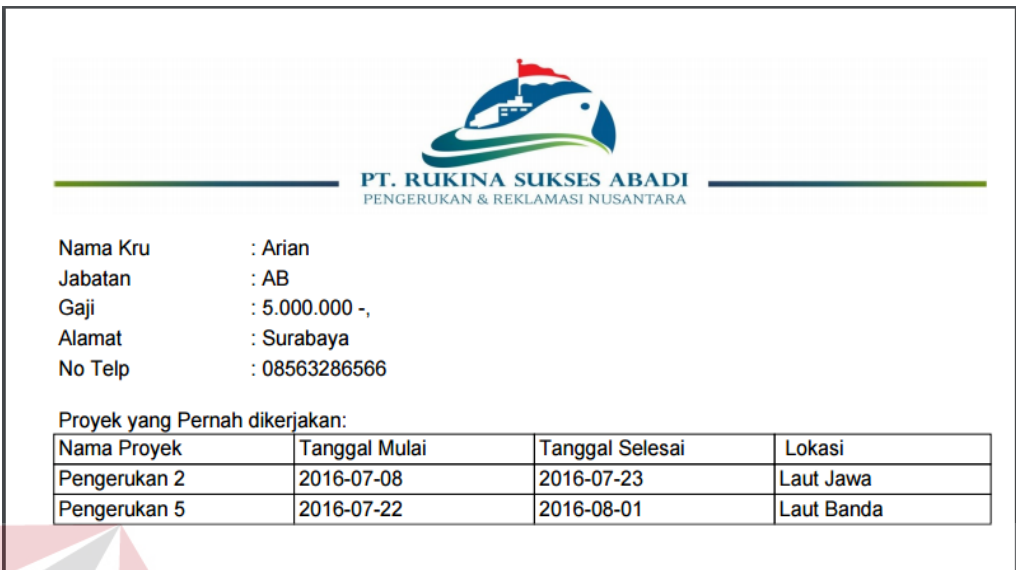

Gambar 4.40 Uji Coba Cetak Profile

I

Pada Gambar 4.40 diatas menampilkan hasil uji coba proses mencetak profile kru. Ketika tombol cetak dipilih, maka akan menampilkan hasil cetak yang berisi informasi kru beserta proyek apa saja yang pernah dikerjakan oleh kru tersebut.

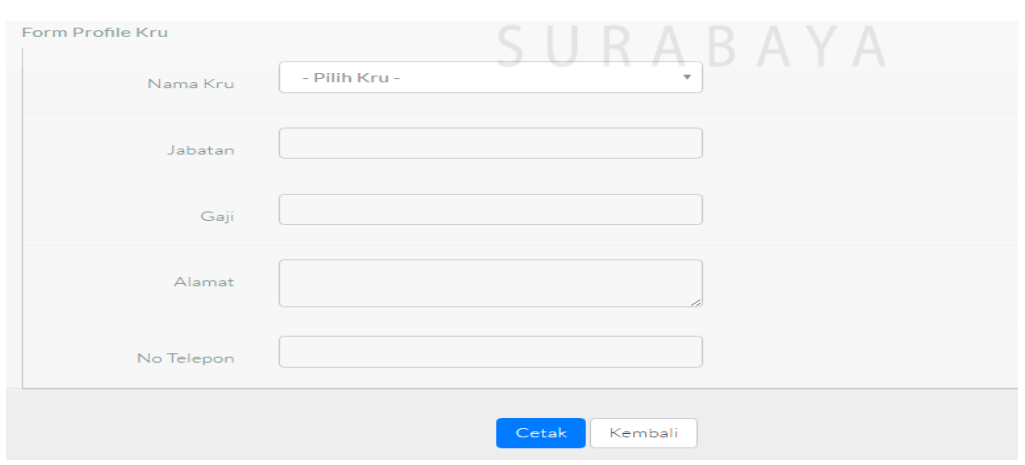

Pada Gambar 4.41 menampilkan hasil uji coba tombol kembali. Kolom akan kembali kosong apabila tombol kembali dipilih.

Berikut ini akan dilakukan pengujian jalanya aplikasi dengan memasukan data-data kru sebanyak 5 orang. Data tersebut nantinya akan disimpan sebagai data master kru. Dari data kru tersebut, dua orang akan mendapat kontrak yang berakhir pada bulan juli 2016 dan tiga orang yang lain akan mendapat kontrak yang berakhir pada bulan September 2016.

| ID | Nama                  | Jabatan     | Gaji       | <b>TTL</b>                      | Alamat                                                | $\overline{\mathbf{v}}$<br><b>JК</b> | <b>No TLP</b> | Agama   | $313 - 7$<br><b>Nikah</b> | <b>BUKU</b> $\overline{\mathbf{v}}$<br>Laut | ıgı<br>$\overline{\mathbf{v}}$<br>Mulai | ıgı<br>Akhi           |
|----|-----------------------|-------------|------------|---------------------------------|-------------------------------------------------------|--------------------------------------|---------------|---------|---------------------------|---------------------------------------------|-----------------------------------------|-----------------------|
| 11 | Suwardi               | Masinis     | 17,000,000 | Bantul, 6<br>September<br>1952  | JI.<br><b>Bronggolan</b><br>sawah<br>Surabava         | Laki                                 | 082131821033  | Islam   | Menikah                   | т<br>031733                                 | $2016 -$<br>06-01                       | $2016 -$<br>09-30     |
| 12 | Darmawan              | AB          | 4.000.000  | Pinrang, 2<br>Februari<br>1992  | Pinrang<br>Sulawesi<br>selatan                        | Laki                                 | 082346098368  | Kristen | Single                    | B<br>062462                                 | $2016 -$<br>$06 - 01$                   | $2016 -$<br>09-30     |
| 13 | <b>Madiono</b>        | Electrician | 13,000,000 | Madiun, 6<br>Juli 1961          | Jl. semeru<br>no 56 Waru<br>Sidoarjo                  | Laki                                 | 082230968851  | Islam   | Menikah                   | B<br>063225                                 | $2016 -$<br>$06 - 01$                   | 2016-<br>09-30        |
| 14 | Verdian<br>Ardiansyah | mualim      | 24.000.000 | Gresik, 10<br>September<br>1984 | Desa<br>Bendorejo<br><b>RT37</b><br><b>Trenggalek</b> | Laki                                 | 081216306745  | Islam   | Menikah                   | C<br>004720                                 | $2016 -$<br>$06 - 01$                   | $2016 -$<br>$07 - 31$ |
| 15 | Imam                  | Koki        | 5.000.000  | Bnayuwangi,<br>6 Juni 1962      | Desa<br>sukropono<br>RT 3.<br>Banyuwangi              | Laki                                 | 081332311225  | Islam   | Menikah                   | Y<br>012023                                 | $2016 -$<br>$06 - 01$                   | $2016 -$<br>$07 - 31$ |

Gambar 4.42 Uji Data Kru

Pada gambar diatas data kru telah tersimpan kedalam database. Selanjutnya aplikasi akan melakukan penghitungan masa berlaku kontrak kru secara otomatis. Perhitungan dilakukan dengan melakukan pengurangan terhadap tanggal masa berakhir kontrak. Apabila hanya tersisa kurang dari 15 hari, maka sistem akan merubah keterangan kontrak kru menjadi akan berakhir.

| & Nama Kru         | <b>門Jabatan</b><br>÷ | ⊠ Tgl Mulai Kontrak<br>÷ | <b>V</b> Tgl Selesai Kontrak<br>÷ | <b>E</b> Keterangan<br>$\hat{=}$ |
|--------------------|----------------------|--------------------------|-----------------------------------|----------------------------------|
| Arian              | AB                   | 2016-07-01               | 2016-08-01                        | Akan Berakhir                    |
| Imam               | Koki                 | 2016-06-01               | 2016-07-31                        | Akan Berakhir                    |
| Verdian Ardiansyah | mualim               | 2016-06-01               | 2016-07-31                        | Akan Berakhir                    |
| Yaman HI MAnsyur   | AB                   | 2016-07-03               | 2016-08-04                        | Akan Berakhir                    |
| Darmawan           | AB                   | 2016-06-01               | 2016-09-30                        | Berjalan                         |
| Diayadi Susilo     | Electrican           | 2016-01-04               | 2016-08-17                        | Berjalan                         |
| Jeffry             | Mualim               | 2016-01-19               | 2016-09-30                        | Berjalan                         |
| Kamaludin          | Operator             | 2016-05-01               | 2016-09-09                        | Berjalan                         |
| Madiono            | Electrician          | 2016-06-01               | 2016-09-30                        | Berjalan                         |
| Nurhadi            | Welder               | 2016-04-04               | 2016-10-19                        | Berjalan                         |

Gambar 4.43 Uji Data Kontrak

Pada gambar diatas, Imam dan Verdian yang memiliki tanggal akhr kontrak 31- 07-2016 memiliki keterangan kontrak akan segera berakhir. Sedangkan darmawan, Madiono dan Suwardi yang memiliki yanggal akhir kontrak 30-09- 2016 memiliki keterangan kontrak berjalan. **BISNIS** 

Selanjutnya system akan mengirimkan email kepada crewing dan manajer sebagai bentuk warning atau peringatan bahwa kru tersebut akan memasuki masa akhir kontrak.

| Google                                                                   |                                                                                                    | $\alpha$                                                                               | 靈<br>T<br>$\mathbf{a}$                                           |
|--------------------------------------------------------------------------|----------------------------------------------------------------------------------------------------|----------------------------------------------------------------------------------------|------------------------------------------------------------------|
| Gmail -                                                                  | Ė<br>$\mathbf 0$<br>$\bullet$ -<br>四<br>Lainnya v<br>n-<br>$\leftarrow$                                                                                                    | 1 dari 747                                                                             | - 10                                                             |
| <b>TULIS</b>                                                             | Reminder kru akan habis kontrak dalam 15 hari<br>Kofak Masuk x                                                                                                    | 日中国                                                                                    | akoe a                                                           |
| Kotak Masuk (630)<br>Berbintang<br>Penting<br><b>Pesan Terkirim</b>      | Root User <ktbffh001@gmail.com><br/><math display="inline">\frac{0}{20}</math><br/>ke manajer<br/>Daftar Kru akan / sudah habis kontraknya :<br/>- Verdian Ardiansyah</ktbffh001@gmail.com>          | 01.54 (7 menit yang lalu) $\pm$<br>$\rightarrow$<br>$\hspace{0.1mm}\blacktriangledown$ | + ke lingkaran<br>$\nabla$ +<br><b>BI</b> IN<br>Tampik an detail |
| Draf (4)<br>• Lingkaran<br><b>Notes</b><br>Q<br>Tomnjerry -<br>$\bullet$ | Root User <ktbffh001@gmail.com><br/><math display="inline">\stackrel{\circ}{\neg}</math><br/>ke manajer<br/>Daftar Kru akan / sudah habis kontraknya :<br/><math>-</math> Imam</ktbffh001@gmail.com> | 02.01 (0 menit yang lalu)<br>$\rightarrow$<br>$\hspace{0.1mm}\tau$                     |                                                                  |
| 55                                                                       | $\tilde{=}$<br>Klik di sini untuk Balas. Balas ke semua, atau Teruskan<br>1.8 GB (11%) dari kuota 15 GB telah digunakan<br>Persyaratan - Privasi<br>Kelola                                           | Aktivitas akun terakhir: 0 menit vang lalu                                             |                                                                  |

Gambar 4.44 Uji Email Warning

Untuk menindaklanjuti warning tersebut, selanjutnya manajer akan login kedalam aplikasi. Dihalaman manajer akan ditampilkan anggota kru yang masa berlaku kontraknya akan segera habis.

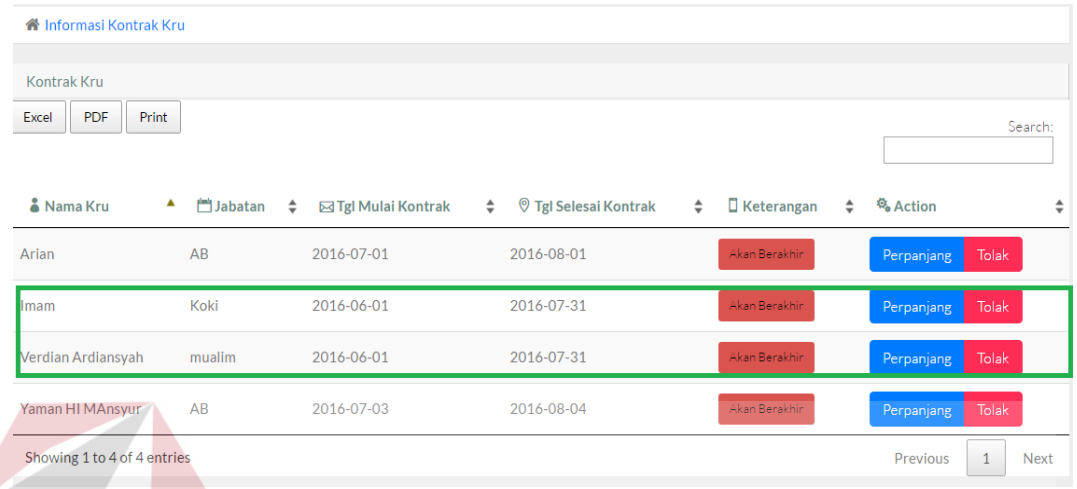

## Gambar 4.45 Uji Halaman Approval

Selanjutnya manajer akan melakukan persetujuan perpanjangan atau approval. Dalam uji ini satu kontrak akan dilakukan perpanjangan sedangkan satu akan ditolak.

| « Informasi Kontrak Kru     |                           |                     |                                        |                                       |            |                             |
|-----------------------------|---------------------------|---------------------|----------------------------------------|---------------------------------------|------------|-----------------------------|
| Kontrak Kru                 |                           |                     |                                        |                                       |            |                             |
| PDF<br>Excel<br>Print       |                           |                     |                                        | SURABA                                |            | Search:                     |
| & Nama Kru                  | <b>门Jabatan</b><br>$\div$ | ⊠ Tgl Mulai Kontrak | <b>V</b> Tgl Selesai Kontrak<br>$\div$ | $\Box$ Keterangan<br>$\div$<br>$\div$ | 鸟 Action   | ÷                           |
| Arian                       | AB                        | 2016-07-01          | 2016-08-01                             | Akan Berakhir                         | Perpanjang | Tolak                       |
| <b>Imam</b>                 | Koki                      | 2016-06-01          | 2016-07-31                             | Akan Berakhir                         | Perpanjang | Tolak                       |
| Verdian Ardiansyah          | mualim                    | 2016-06-01          | 2016-07-31                             | Akan Berakhir                         | Perpanjang | <b>Tolak</b>                |
| Yaman HI MAnsyur            | AB                        | 2016-07-03          | 2016-08-04                             | Akan Berakhir                         | Perpanjang | Tolak                       |
| Showing 1 to 4 of 4 entries |                           |                     |                                        |                                       | Previous   | $\mathbf{1}$<br><b>Next</b> |

Gambar 4.46 Uji Perpanjang

| <b>N</b> Informasi Kontrak Kru                     |                                                                        |                               |                                 |                        |                            |         |  |
|----------------------------------------------------|------------------------------------------------------------------------|-------------------------------|---------------------------------|------------------------|----------------------------|---------|--|
| <b>Kontrak Kru</b><br><b>PDF</b><br>Print<br>Excel |                                                                        |                               |                                 |                        |                            | Search: |  |
| & Nama Kru<br>▲                                    | <b>M</b> Jabatan<br>÷                                                  | $\div$<br>⊠ Tgl Mulai Kontrak | ♡ Tgl Selesai Kontrak<br>$\div$ | $\Box$ Keterangan<br>÷ | <b>鸟 Action</b>            | ÷       |  |
| Arian                                              | AB                                                                     | 2016-07-01                    | 2016-08-01                      | Akan Berakhir          | <b>Tolak</b><br>Perpanjang |         |  |
| Imam                                               | Koki                                                                   | 2016-06-01                    | 2016-07-31                      | Akan Berakhir          | Tolak<br>Perpanjang        |         |  |
| Verdian Ardiansyah                                 | mualim                                                                 | 2016-06-01                    | 2016-07-31                      | Akan Berakhir          | Tolak<br>Perpanjang        |         |  |
| Yaman HI MAnsyur                                   | AB                                                                     | 2016-07-03                    | 2016-08-04                      | Akan Berakhir          | Tolak<br>Perpanjang        |         |  |
|                                                    | Showing 1 to 4 of 4 entries<br>Previous<br>$\mathbf{1}$<br><b>Next</b> |                               |                                 |                        |                            |         |  |

Gambar 4.46 Uji Perpanjangan Ditolak

Data approval akan tersimpan dan dapat dilihat siapa saja yang pernah diperpanjang serta sudah berapa kali diperpanjang.

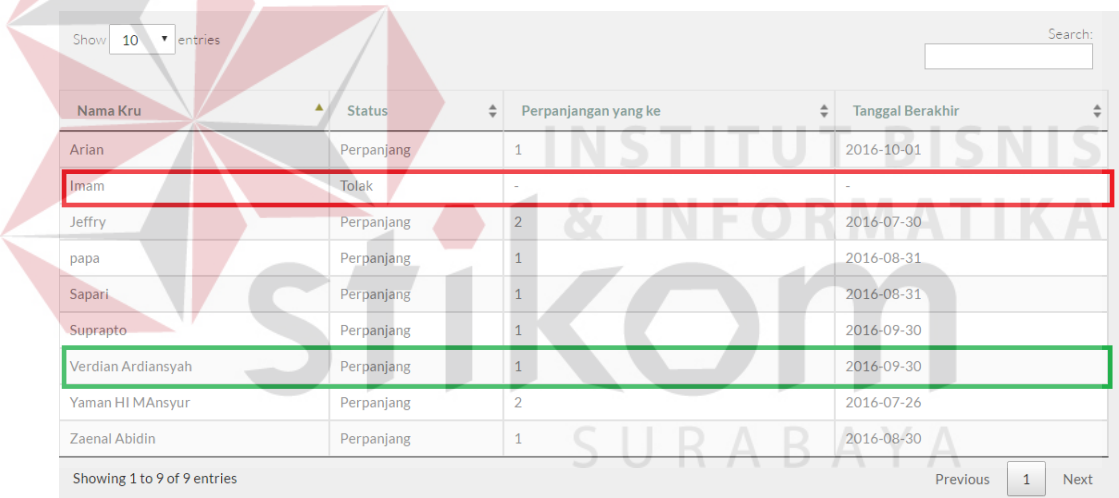

Gambar 4.47 Uji History Approval

Kontrak kru yang telah diperpanjang akan kembali memiliki keterangan kontrak

berjalan.

| Verdian Ardiansvah<br>nualim | $.16 - 06 - 07$<br>20 <sup>4</sup> | 2016-09-30 | <b>Dealers</b> |
|------------------------------|------------------------------------|------------|----------------|
|------------------------------|------------------------------------|------------|----------------|

Gambar 4.48 Kontrak Berjalan

Kontrak yang tidak diperpanjang tidak akan muncul pada halaman informasi kontrak kru lagi.

Pada proses untuk melihat status kru, pertama kita akan memasukan data proyek sebanyak dua buah proyek

| 10 | <b>RSA MARINE 2</b> | pengerukan 6 | 2016-07-31 | 2016-09-01 | Laut aceh   | Tambah Kru | <b>D'Edit</b> |
|----|---------------------|--------------|------------|------------|-------------|------------|---------------|
|    | <b>RSA MARINE 1</b> | Pengerukan 7 | 2016-07-31 | 2016-09-30 | Laut Madura | Tambah Kru | <b>D'Edit</b> |

Gambar 4.49 Uji Proyek Baru

Kemudian kita akan memasukan dua kru untuk masuk kedalam proyek pertama. Sistem kemudian akan menampilkan informasi bahwa kedua kru terebut memiliki status aktif dengan keterangan mengikuti proyek pertama.

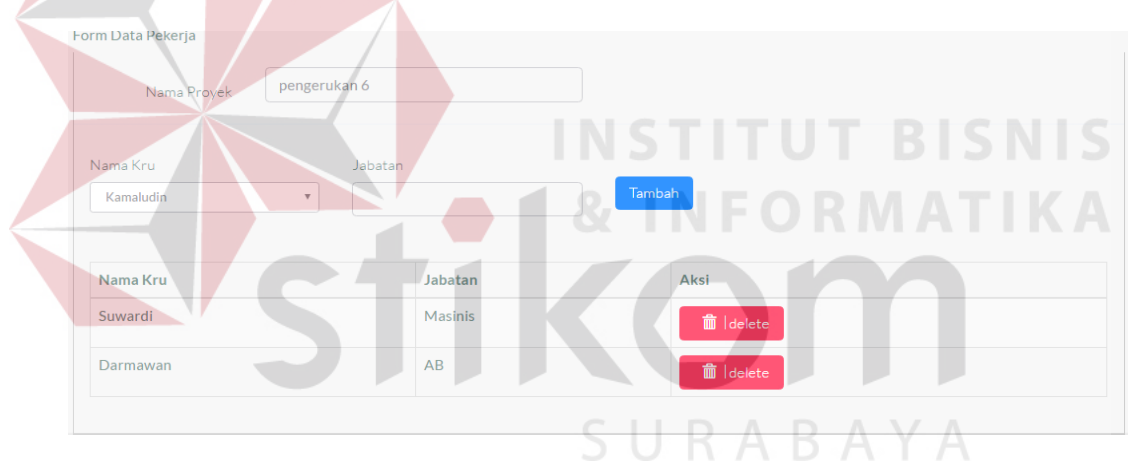

Gambar 4.50 Uji Tambah Kru

| & Nama Kru | □ Status Kru<br>٠ | $\Box$ Keterangan<br>÷<br>$\overline{\phantom{a}}$ |
|------------|-------------------|----------------------------------------------------|
| Darmawan   | Aktif             | pengerukan 6                                       |
| Suwardi    | Aktif             | pengerukan 6                                       |

Gambar 4.51 Uji Status Aktif

Selanjutnya kita akan memasukan dua anggota kru lagi untuk masuk kedalam proyek kedua. Dalam proyek kedua ini kedua orang yang sedang mengikuti proyek pertama atau sedang memiliki status aktif tidak akan muncul dalam daftar kru yang bisa dipilih. Dapat dilihat pada gambar 4.52 dan 4.53.

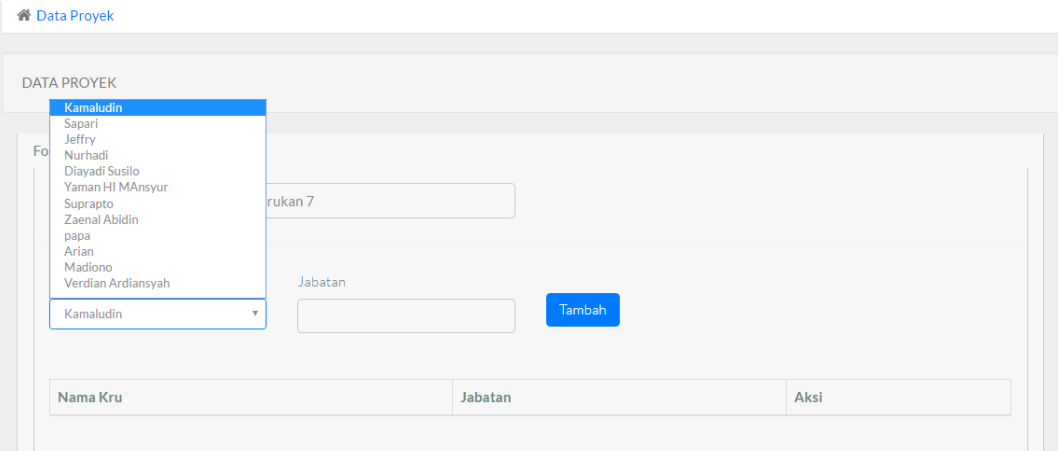

Gambar 4.52 Uji Nama Kru

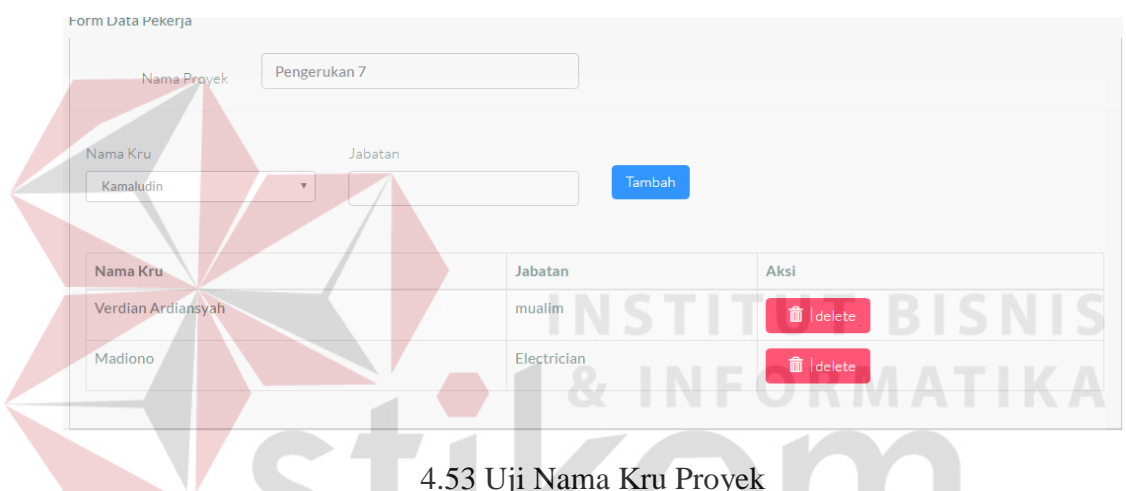

4.53 Uji Nama Kru Proyek

Sistem kemudian akan menampilkan informasi bahwa kedua kru tersebut memiliki status aktif dengan keterangan mengikuti proyek kedua.

| $\frac{3}{2}$ Nama Kru | <b>↓ ■ Status Kru</b> | $\Box$ Keterangan<br>٥<br>$\overline{\mathbf{v}}$ |
|------------------------|-----------------------|---------------------------------------------------|
| Madiono                | Aktif                 | Pengerukan <sub>7</sub>                           |
| Verdian Ardiansyah     | Aktif                 | Pengerukan <sub>7</sub>                           |

Gambar 4.54 Uji Status Kru Proyek

Jika proyek telah berakhir, maka status kru otomatis akan kambali off.

Untuk melakukan cetak laporan profile, kita pilih nama kru yang akan dilihat. Dalam uji ini akan menggunakan nama kru Suwardi, Darmawan, Madiono, dan Verdian.

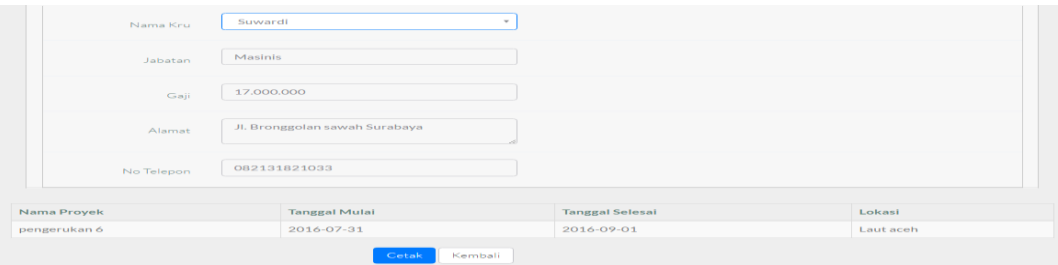

Gambar 4.55 Profile kru uji 1

Gambar 4.55 merupakan pilihan nama kru yang akan dicetak oleh manajer.

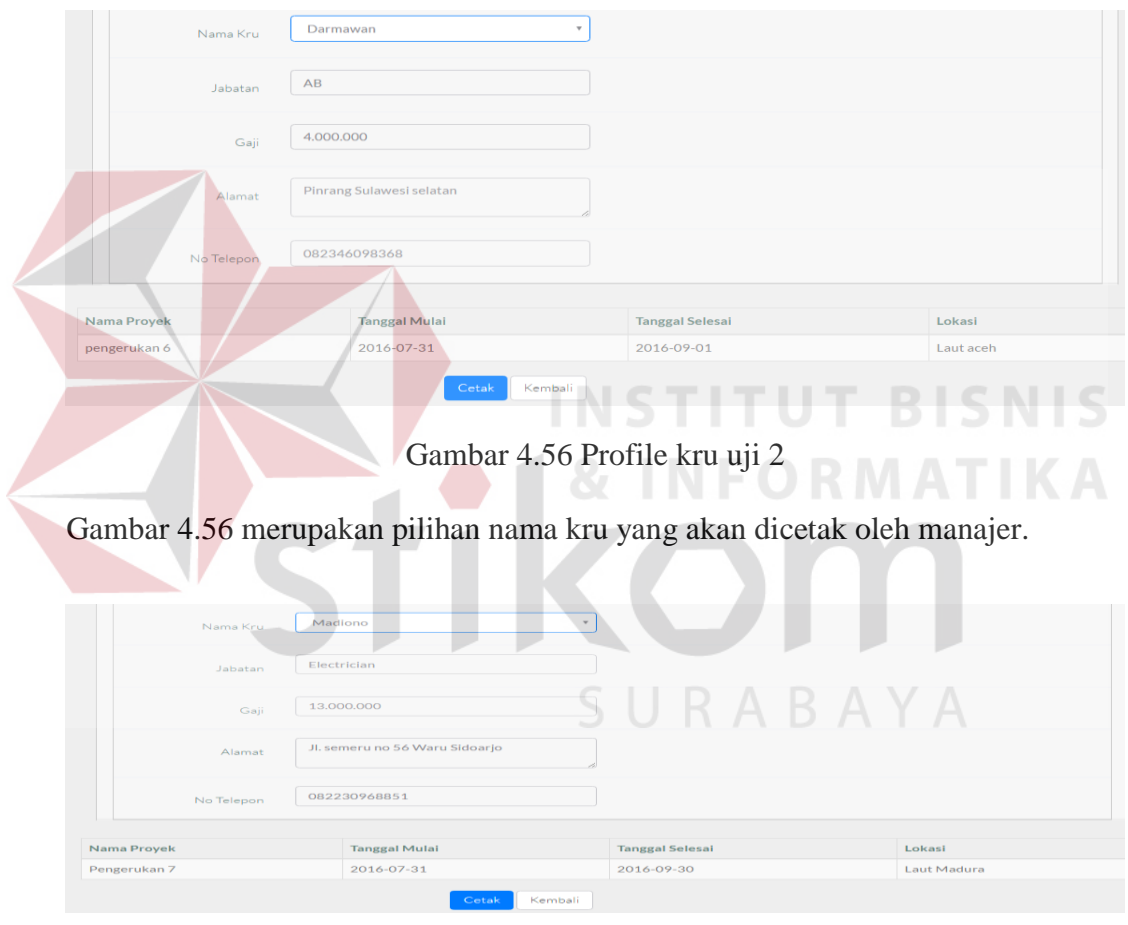

Gambar 4.57 Profile kru uji 3

Gambar 4.57 merupakan pilihan nama kru yang akan dicetak oleh manajer.

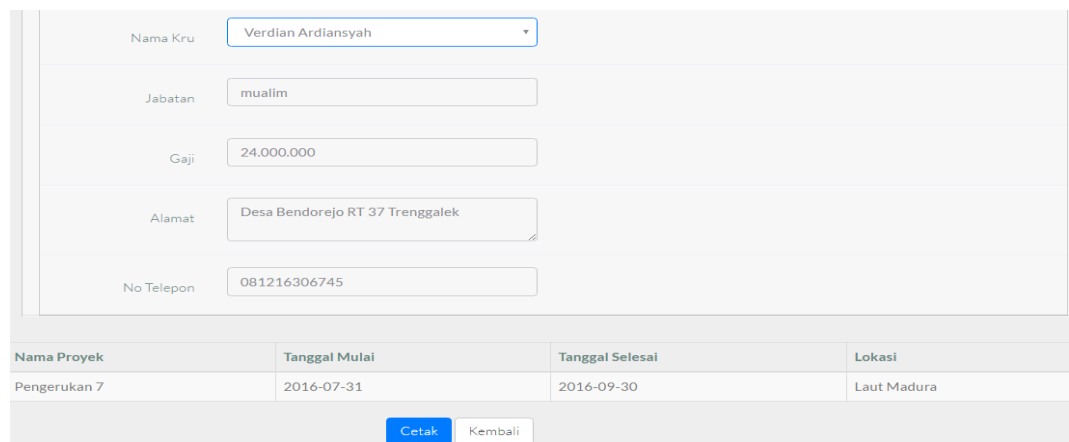

Gambar 4.58 Proifle kru uji 4

Gambar 4.58 merupakan pilihan nama kru yang akan dicetak oleh manajer.

Kemudian memilih tombol cetak untuk melakukan cetak laporan profile. Dalam laporan tersebut berisi data pribadi dan riwayat proyek yang pernah diikuti oleh kru tersebut. **INSTITUT BISNIS** 

**ENFORMATIKA** 

|          | <b>PT. RUKINA SUKSES ABADI</b><br>PENGERUKAN & REKLAMASI NUSANTARA |
|----------|--------------------------------------------------------------------|
|          |                                                                    |
| Nama Kru | : Suwardi                                                          |
| Jabatan  | : Masinis                                                          |
| Gaji     | S U R A B A Y A<br>$: 17.000.000 -$                                |
| Alamat   | : Jl. Bronggolan sawah Surabaya                                    |
| No Telp  | : 082131821033                                                     |

| pengerukan 6 | 2016-07-31     | 2016-09-01             | ILaut aceh |
|--------------|----------------|------------------------|------------|
| Nama Provek  | 'Tanggal Mulai | <b>Tanggal Selesai</b> | Lokasi     |

Gambar 4.59 Laporan Cetak Profile

Pada Gambar 4.59 diatas merupakan hasil dari cetak laporan profile kru dengan nama Suwardi. Dalam laporan tersebut tercatat proyek yang pernah diikuti yaitu pengerukan 6. Untuk Hasil Laporan profile Darmawan, Madiono dan Verdian dapat dilihat pada halaman lampiran.

Telah dilakukan uji *black box testing* terhadap fungsi-fungsi utama yang dibutuhkan oleh aplikasi pengendalian dokumen kontrak kru berbasis web serta melakukan pengujian dengan empat data kru serta dua data proyek. Berdasarkan hasil testing yang dilakukan, dapat dipastikan bahwa :

- a. Aplikasi Pengendalian Dokumen Kontrak Kru Berbasis Web telah dapat meanampilkan warning masa berlaku kontrak kru yang akan segera habis.
- b. Aplikasi Pengendalian Dokumen Kontrak Kru Berbasis Web telah dapat menampilkan informasi status kru yang sedang aktif ataupun tidak aktif.
- c. Aplikasi Pengendalian Dokumen Kontrak Kru Berbasis Web telah mampu menampilkan laporan profile yang dibutuhkan oleh manajer.

Selain itu, aplikasi juga telah dilakukan uji *user friendly* dengan menggunakan angket uji coba aplikasi. Angket pengujian tersebut ditujukan kepada manajer serta crewing. Berdasarkan hasil angket uji coba aplikasi diketahui bahwa :

- a. Dari 10 aspek penilaian, pihak crewing memberikan 8 respon baik serta 2 respon sangat baik terhadap aplikasi yang dibuat. Total nilai yang didapat dari angket crewing dengan rumus (nilai yang didapat) x 100 / 40 adalah  $((8x3)+(2x4))$  x 100 / 40 = 80.
- b. Dari 10 aspek penilaian, pihak manajer memberikan 8 respon baik serta 2 respon cukup terhadap aplikasi yang dibuat. Total nilai yang didapat dari angket manajer dengan rumus (nilai yang didapat) x 100 / 40 adalah  $((8x3)+(2x2))$  x  $100/40 = 70$ .

Bukti angket uji coba *user friendly* aplikasi dilampirkan pada halaman lampiran.